# **PARÇALARIN MONTAJLANMASI:**

**B** Mirror Components **ØØ** Copy Components

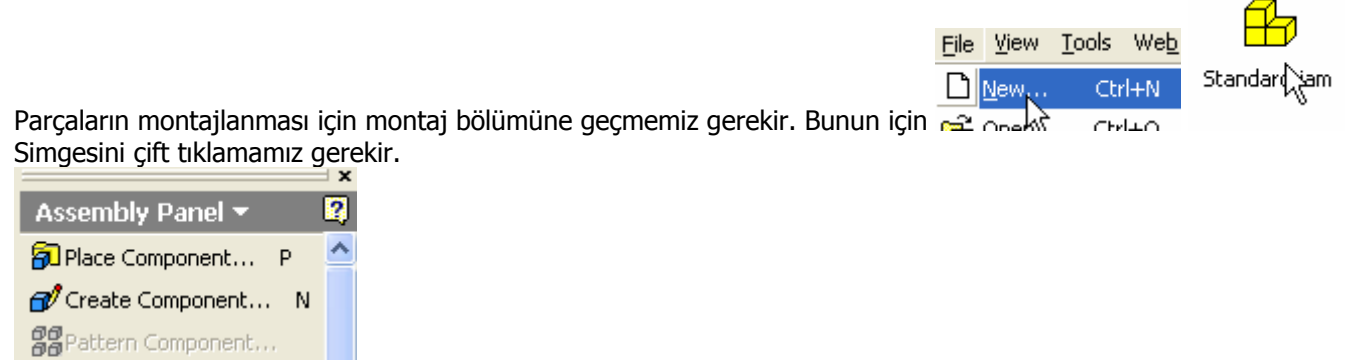

Features Panelinin yerini **Assembly Paneli** aldı. Bu panelde **Place Component**

(Elemanları yerleştir) simgesini tıklayarak veya klavyede P tuşuna basarak montaj odasına ilk çağıracağımız parçayı belirlememiz gerikir.

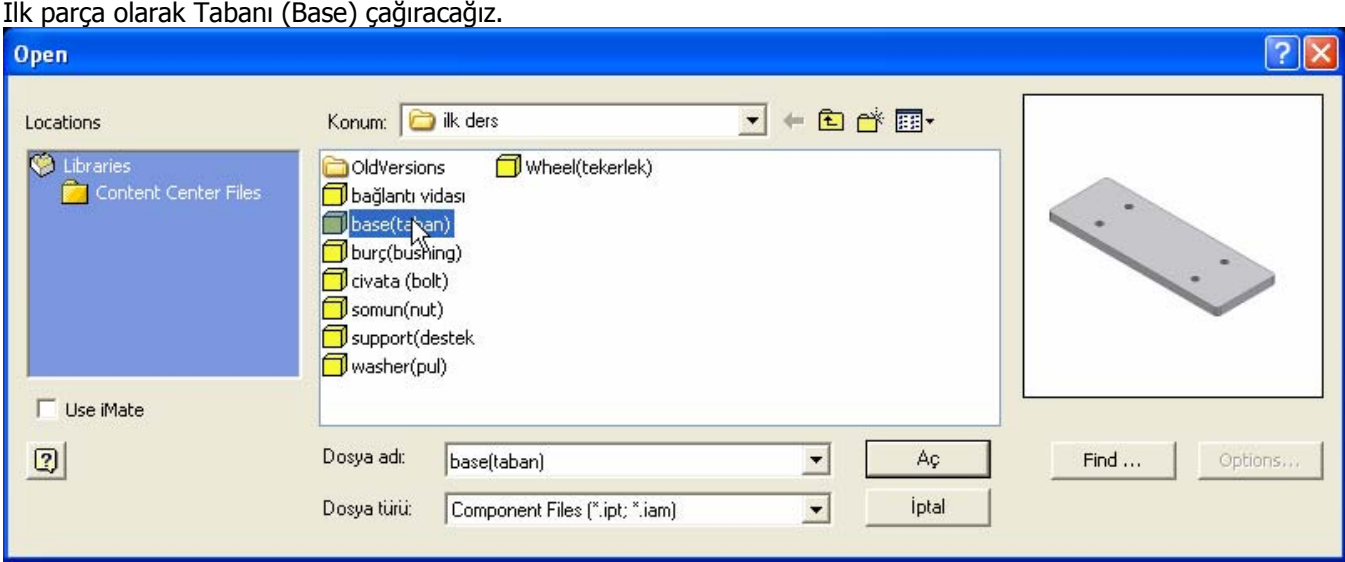

Açılan pencerede daha önce oluşturduğumuz ve ilk ders klasörüne kaydettiğimiz parçaların listesini görürüz. Seçtiğimiz parçanın ön görünüşü de pencere içinde yer almaktadır. Aç simgesini tıklayıp parçamızı çağıralım.

Parçamız montaj alanına gelir. İmleci hareket ettirirsek ikinci bir parçanın daha yerleşmeye çalıştığını fark ederiz. İkinci parça istenmiyorsa farenin sağ tuşuna tıklar çıkan menüden **Done** seceriz.

Yada klavyede **Esc** tuşuna basarız.

Assembly Panelinin altındaki **Model** panelinde montaj odasına gelen parçanın adı yer alır.

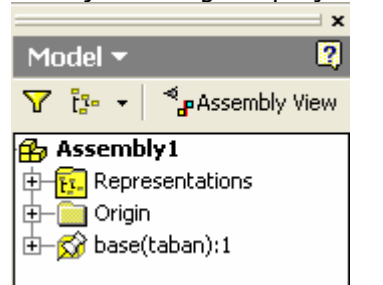

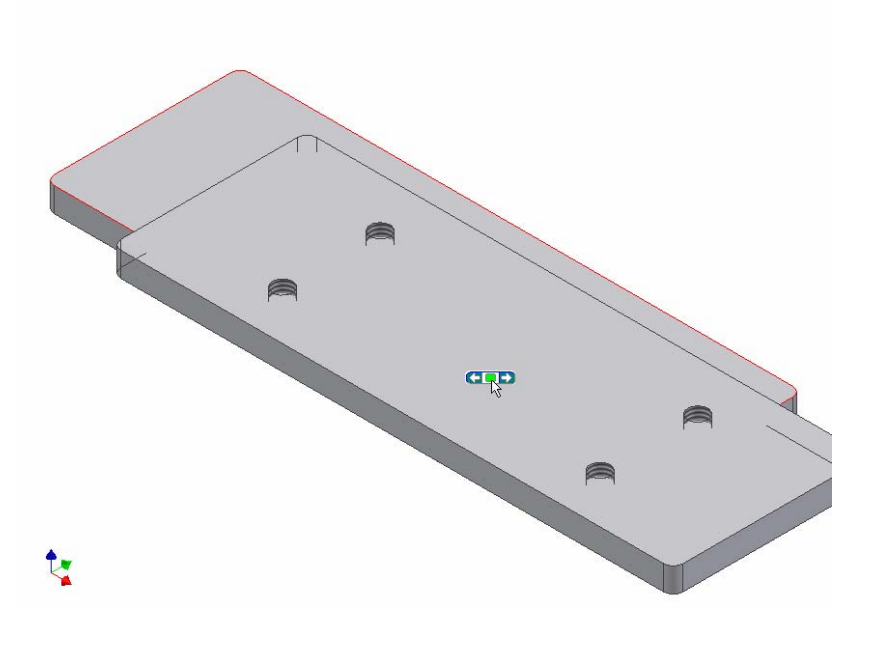

Parçanın sonunda 1 rakamı , aynı parçadan bir

tane yerleştirildiğini belirtmektedir.

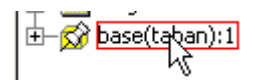

Parça isminin solunda yer alan ucu iğneye benzer simge parçanın sabitlendiğini (**Grounded**) ve hareket etmeyeceğini belirtir. Montaj odasına ilk çağrılan parça, program tarafından sabitlenir. Bu özelliğini öğrenmek için imleç ismin veya parçanın üzerinde iken sağ tuşa basarsak yandaki menü çıkar. Burada:

**Visibilty**, parçanın görünürlüğü belirtir Enabled: Devrede yani aktif olduğunu

**Grounded:** Sabitlendiğini ve hareket etmeyeceğini belirtir. Diğer seçeneklerin açıklamasını sırası geldiğinde anlatmaya çalışacağız.

İlk parçayı yerleştirdikten sonra daha doğrusu müdahalemize gerek kaymadan kendi kendine yerleştikten sonra ikinci olarak destek (support) adlı parçamızı iki adet olarak çağıralım.

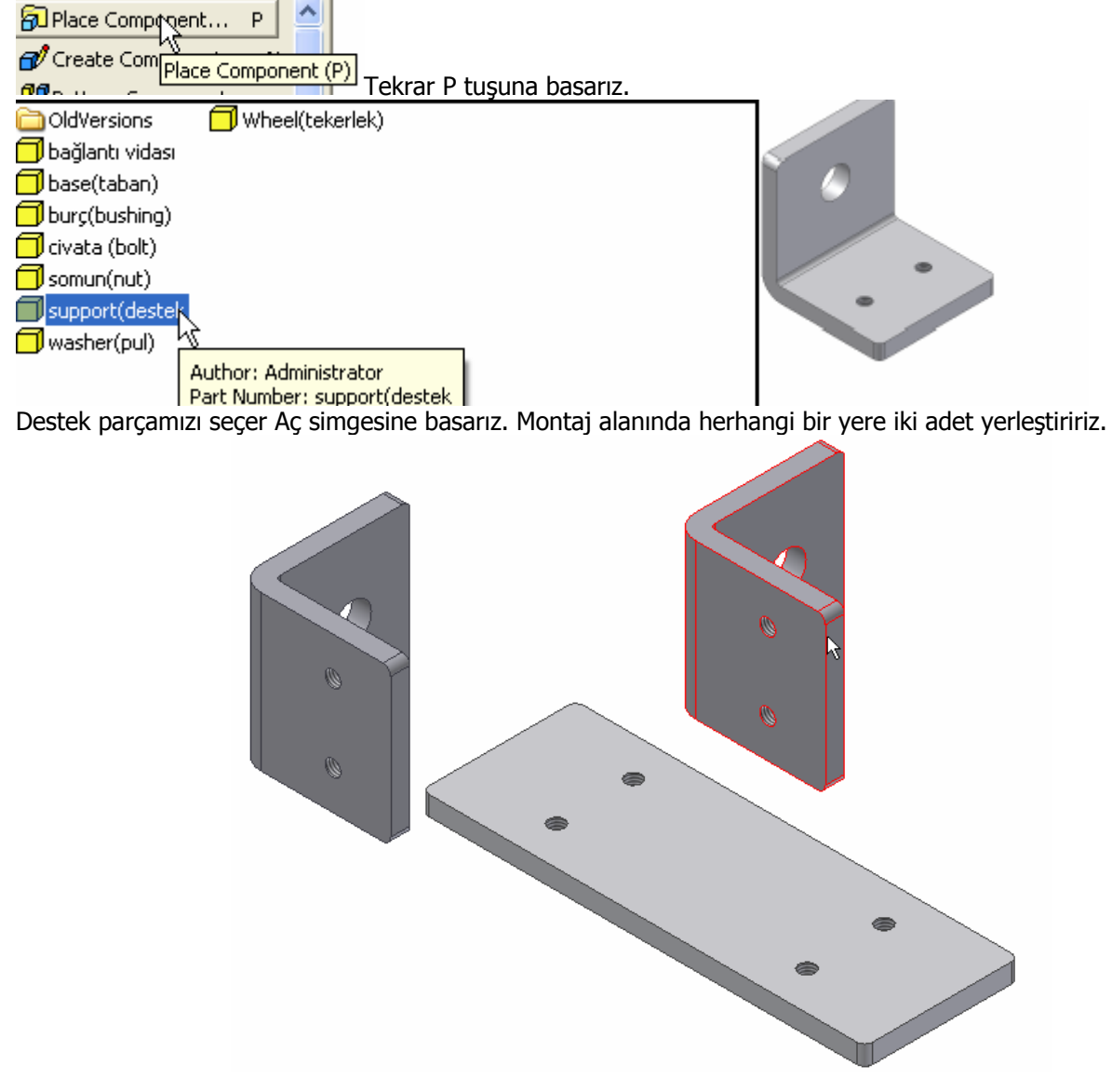

Parçayı İkinci defa yerleştirdikten sonra Esc tuşuna basarız. Konumlarının gelişigüzel olduğunu ve isimlerinin yan kısımlarında sabitleme simgesinin bulunmadığını fark ederiz.

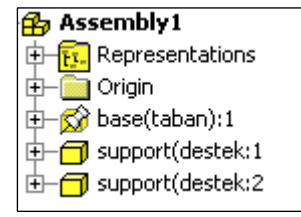

Şimdi parçaları taban yüzeyi ile temas haline getirecek sonra da delik eksenlerini çakıştırarak aynı hizaya getireceğiz.

Bu şekilde parçaların konumlarını belirlemiş, daha doğrusu konumlarını sınırlamış olacağız.

Bu işlemi yapmak için daha önce parçaların çiziminde boyutsal ve geometrik olarak kullandığımız **CONSTRAINT** ten yararlanacağız. Bu kez parçaların birbirlerine göre konumlarını sınırlamak için işe yarayacak.

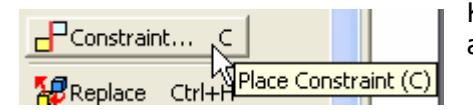

Klavyeden C harfine veya **Constraint** simgesine tıkladığımızda bir pencere açılır.

Pencerede Mate (Çakıştır-Eşleştir)) simgesini seçeriz. Desteklerden birinin alt yüzeyini seçeriz. Bu yüzey tabanın üst yüzeyi ile çakışacağı için şimdi de tabanın üst yüzeyini seçeriz.

Yüzeyler çakıştıktan sonra Apply simgesine basar , diğer kısımları çakıştırmaya devam ederiz.

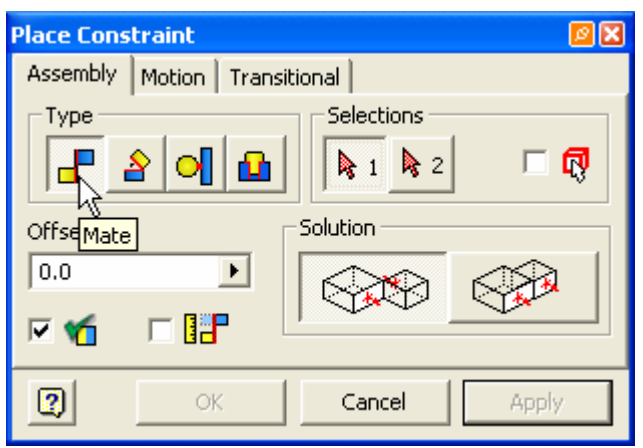

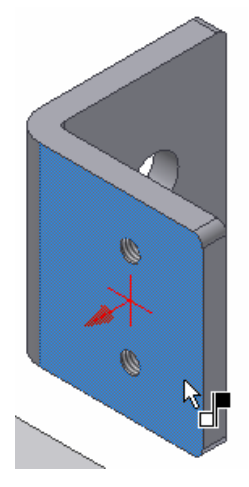

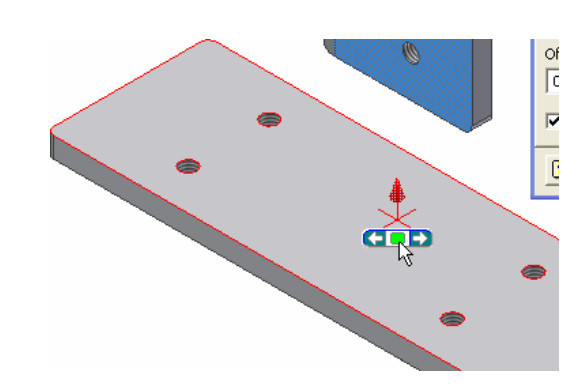

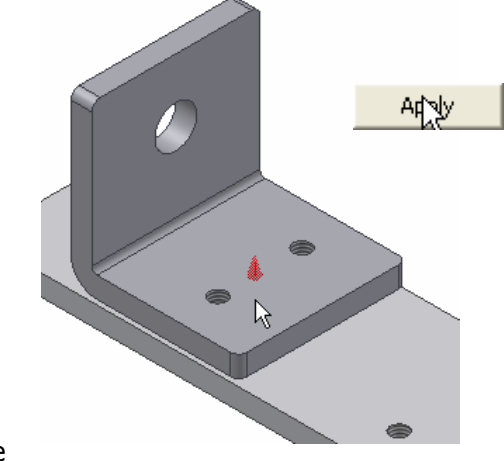

Bu kez destek parçasındaki delik ekseni ile tabandaki delik eksenlerini

çakıştıracağız. Önce delik eksenini seçeriz. İmleçi deliğin üzerine getirdiğimizde

eksenin çıkması geregir. Çıkmıyor ise deliği yakınlaştırarak eksenin çıkmasını sağlamalıyız. Ekseni seçeriz. Sonra taban üzerindeki deliğe yakından bakarak eksenin çıkmasını sağlarız. Eksen çıktığı anda seçeriz. Bu arada ekranda beliren ortası yeşil ve her iki yanında oklar bulunan simge seçime alternatif sunar. Biraz önce oku tıklamış olsa idik deliğe komşu olan deliğin iç yüzeyini seçerdi. Oka basmaya devam etse idik deliğe komşu olan yüzeyler seçilecekti. Biz şimdi Apply yazısını tıklayarak deliklerin çakışma işlemini onaylayalım.

Diğer deliği çakıştırmadan önce pencereyi kapatıp destek parçasını döndürmeğe çalışalım. Parça, çakıştırdığımız eksen etrafında döner.

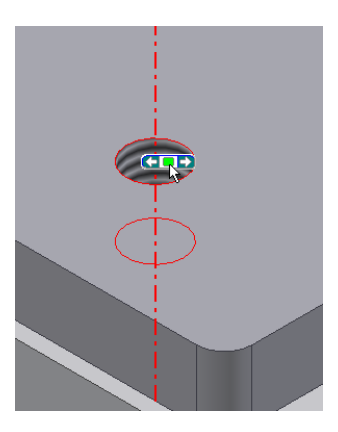

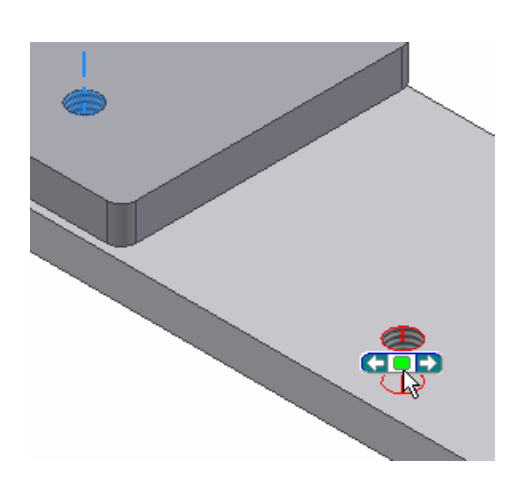

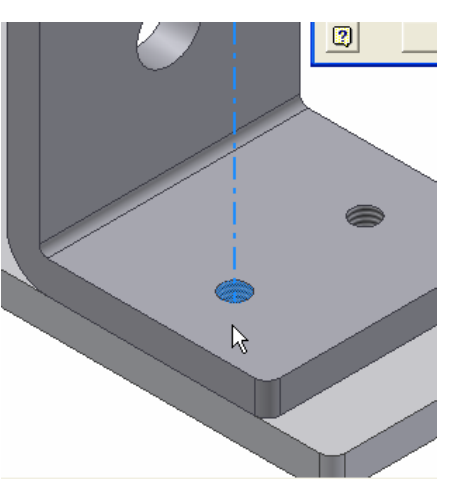

#### INVENTOR DERS NOTLARI

Kap.

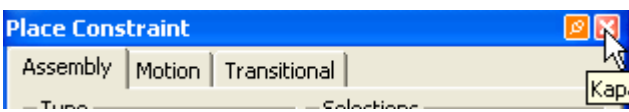

Konum sınırlama penceresini kapatalım. Destek parçasını seçip farenin tuşu basılı halde döndürmeye çalışalım. Döndüğünü fark ederiz.

Parçanın dönmemesi için (günlük hayatta da bildiğimiz gibi diğer üç yerden sınırlanması , silindirik parçalarda iki yerden sabitlenmesi) diğer deliklerin eksenlerinin çakışması gerekir.

Aynı işlemi diğer delik ve parça için de yaparak her iki parçamızı taban üzerine yerleştirelim.

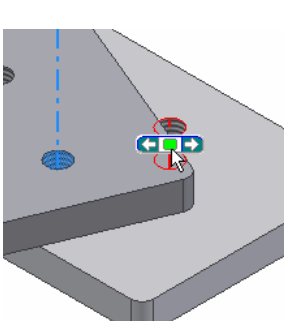

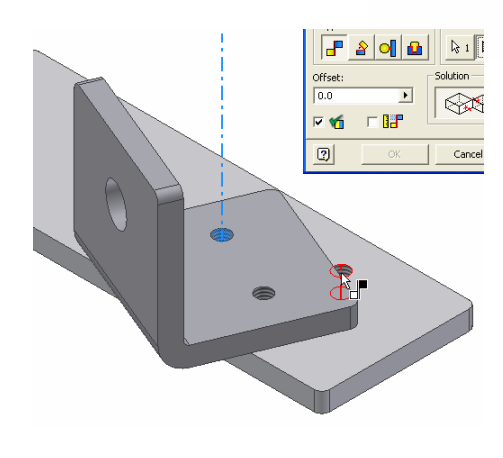

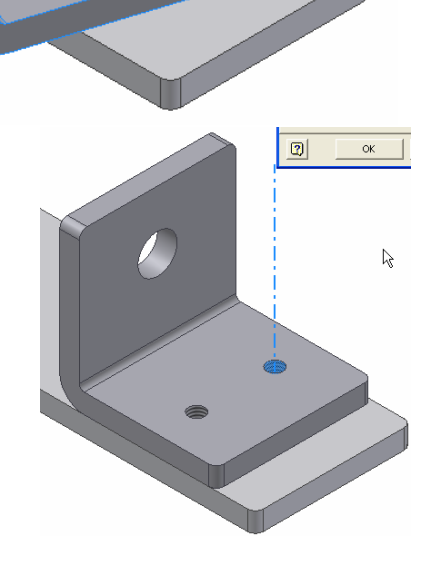

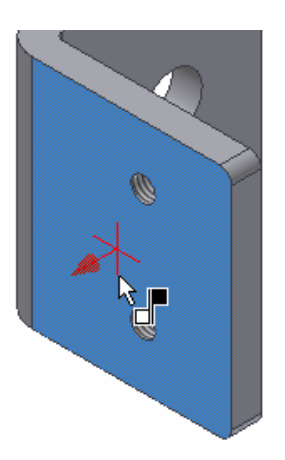

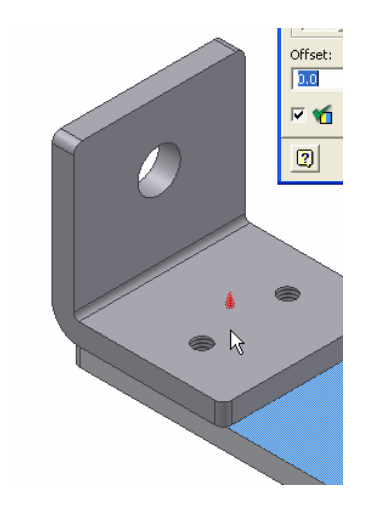

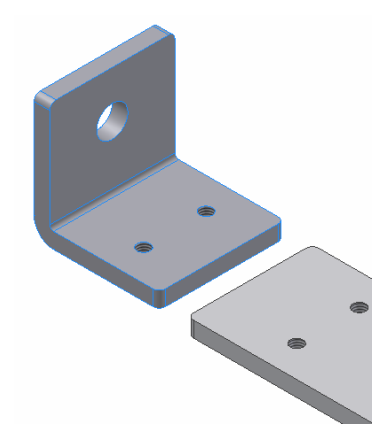

Yüzeyleri çakıştırdıktan sonra tabandaki delikleri görmek için sınırlama penceresi kapatılır. Parça üstteki tabandan uzaklaştırılır. Daha sonra deliklerin eksenleri uygun şekilde seçilerek çakıştırılır.

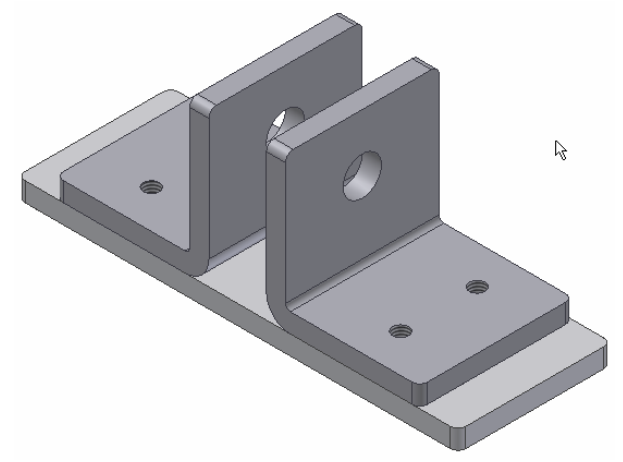

Şimdi tekerleği çağıralım ve yerleştirelim.

Tekerleğin eksenini sonra destekteki delik eksenini seçersek, tekerlek ekseni ile delik ekseni çakışır.

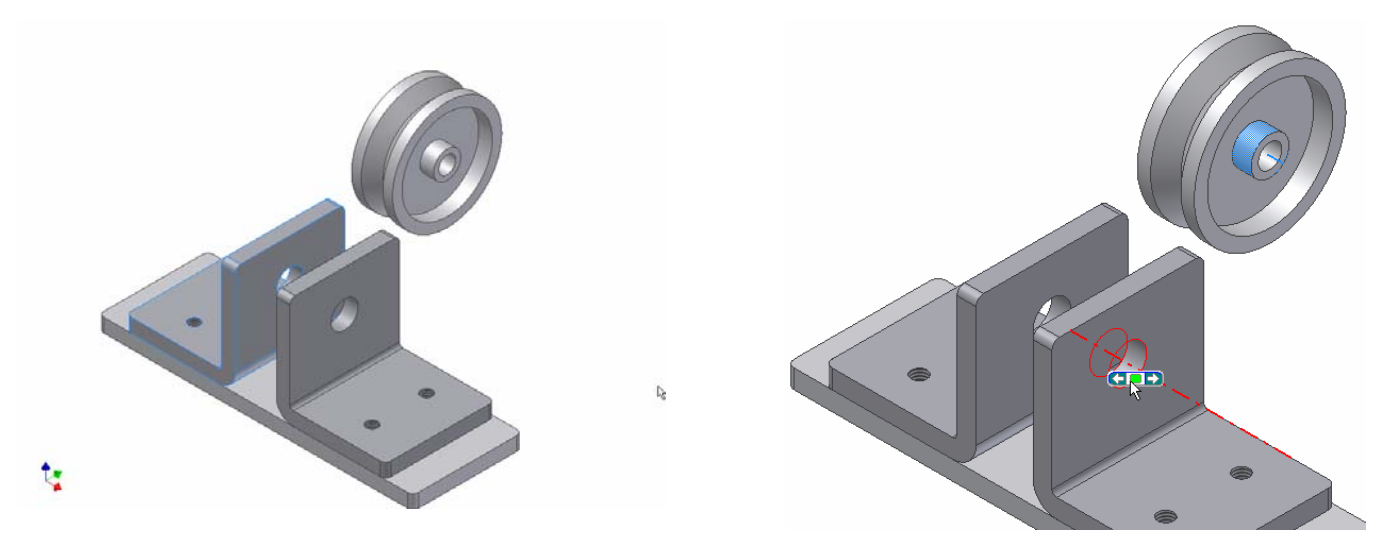

Sınırlama penceresini kapattıktan sonra tekerleği hareket ettirerek destekten uzaklaştıralım.

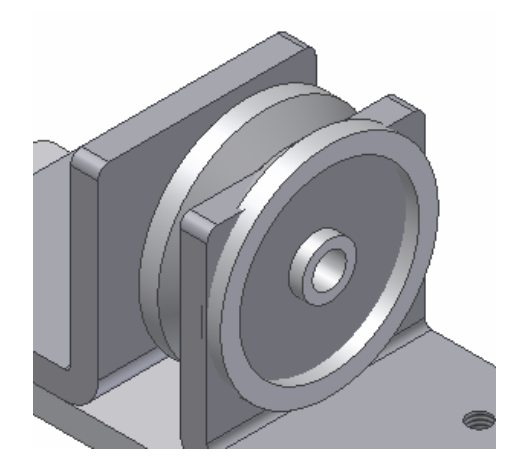

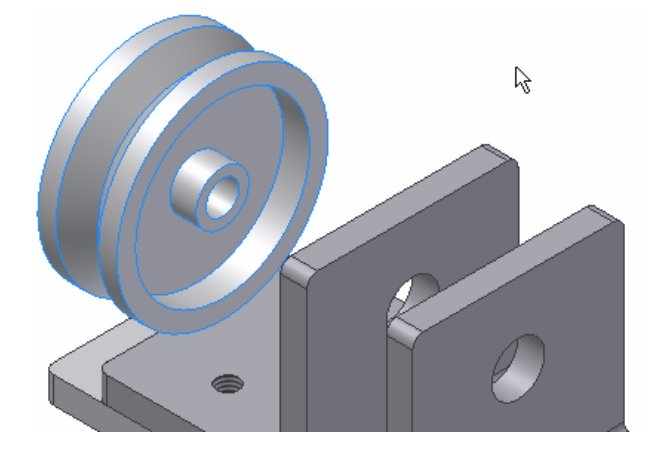

Tekerleğin yan yüzeyi ile desteğin iç yüzeyini çakıştırırsak tekerleğin eksenler boyunca hareket etmediğini sınırlandığını fark ederiz.

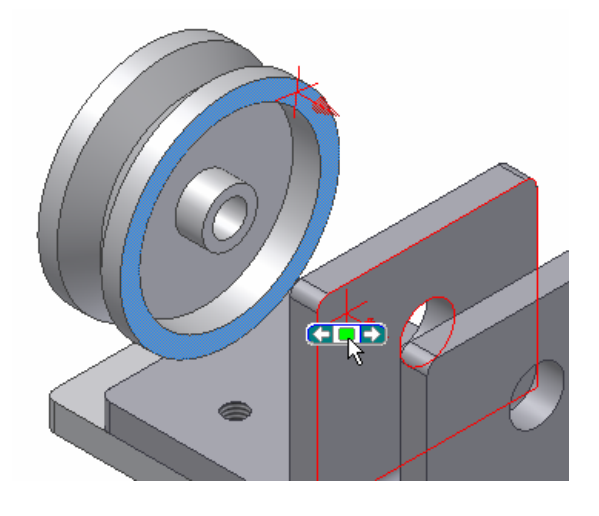

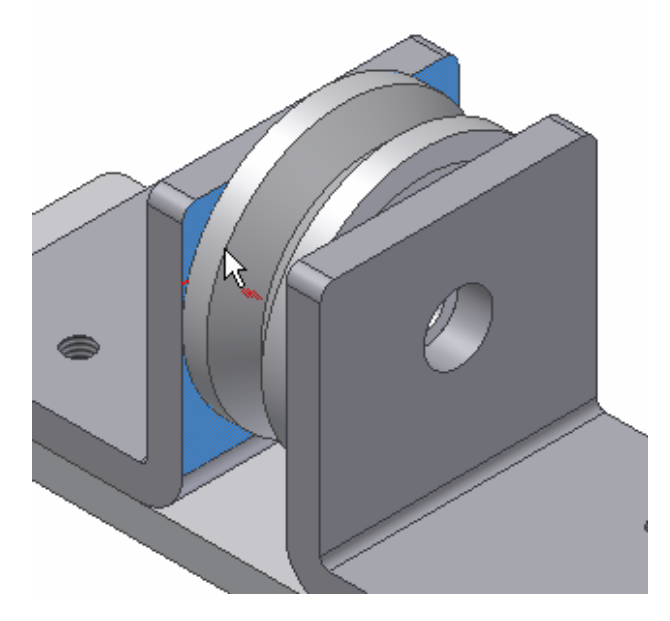

Soru: Montajlanmış parçada yapılan değişiklikler montaja da yansır mı? Cevap: CAD programlarının en büyük özelliği budur. Parçada yapılan değişiklikler. Montaja ve imalat resimlerine yansımaktadır.

Bu değişikliğin yansımasını örneğimizde görelim. Tekerleğin genişliği 15 mm dir. İki destek arası mesafe ne kadardır ? Bunu öğrenmek için üst menüden Tools, Measure Distance (mesafeyi ölç) seçilir. 1.Desteğin çi yüseyi seçilir. Sonra ikinci desteğin iç yüzeyi seçilir. Aradaki mesafe ekranda beliren küçük kutuğun içinde görünür.

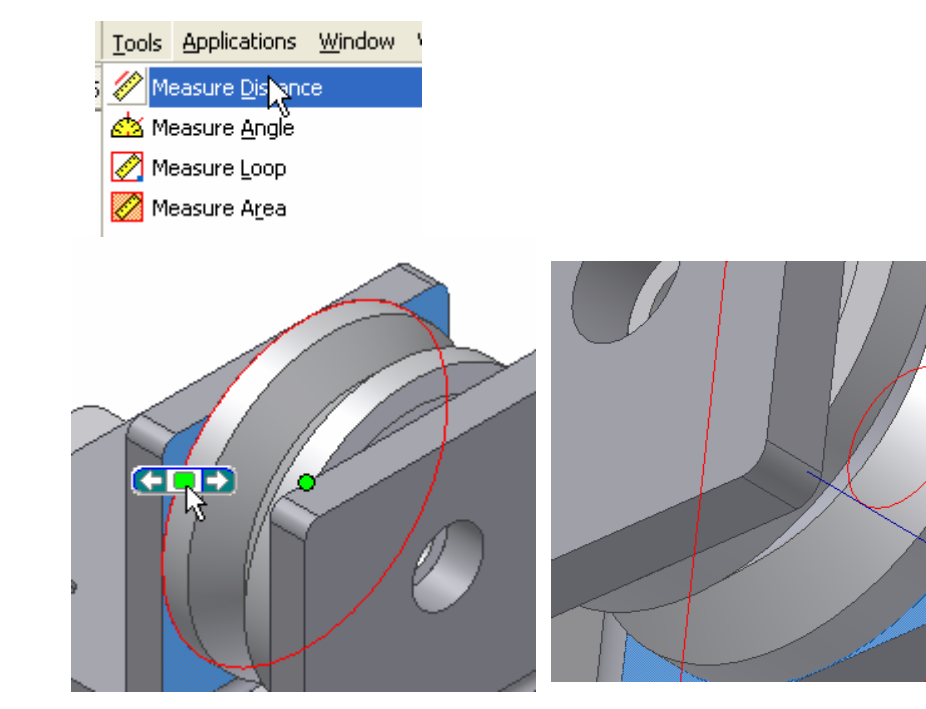

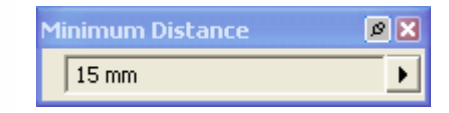

Birleştirilen parçaların üst görünüşüne yön küpü vasıtasıyla baktığımızda destekler arasındaki mesafe ile tekerleğin genişliğinin aynı olduğu ve temas halinde çalıştığını görürüz.

Bunu düzeltmek için tekerleğin genişliğini 1 mm küçültelim Bu durumda genişlik 15 mm den 14 mm ye düşer.

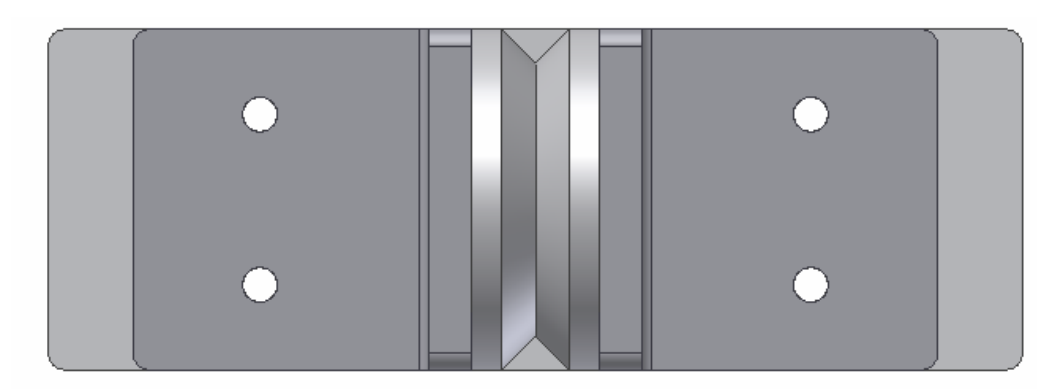

Tekerleği çift tıklarız. Program bizi parçada değişiklik yapmak üzere parça tasarım bölümüne yönlendirir. Bu esnada üstteki Assembly paneli yerine Part Features paneli yer alır.

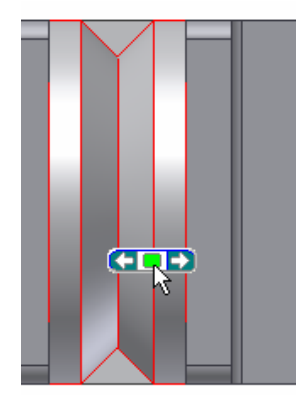

Alltaki model panelinde ise diğer parçaların ismi seffaf bir tabaka kaplanır. Sadece değişiklik yapacağımız parça (Wheel-tekerlek) kaplanmamıştır.

Ŋ

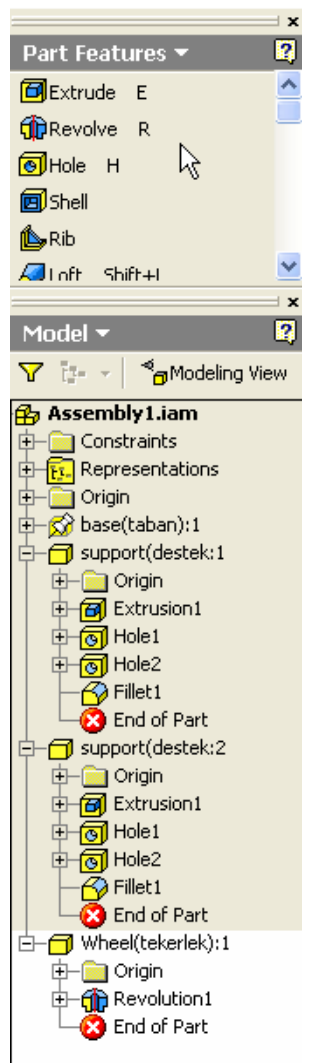

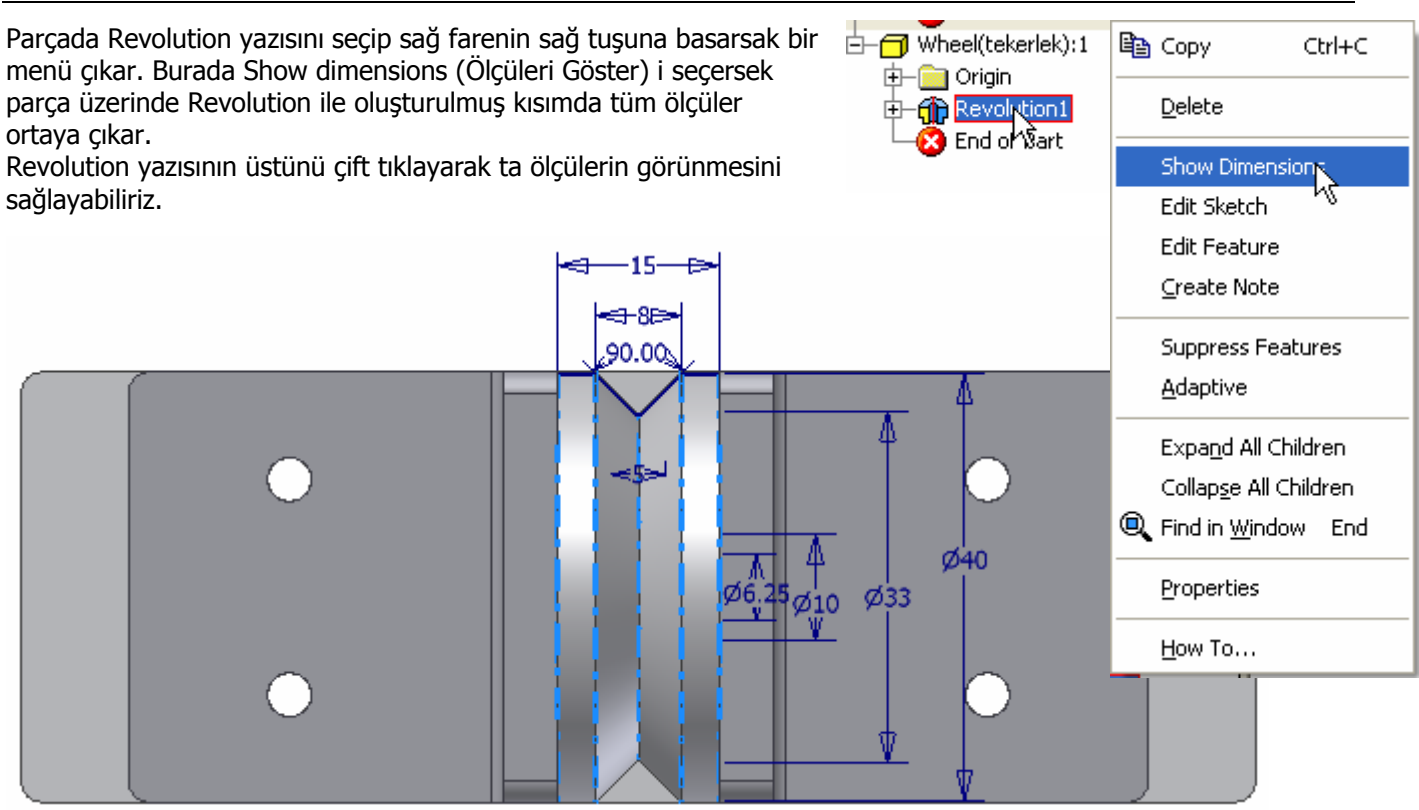

Değiştireceğimiz ölçüyü yani 15 i çift tıklarız. Çıkan kutuya yeni ölçüyü 14 ü yazarız. Onay simgesini tıklarız.

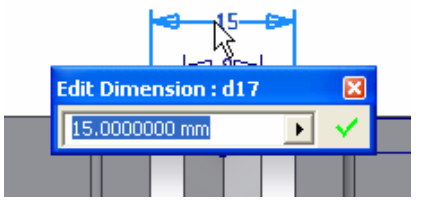

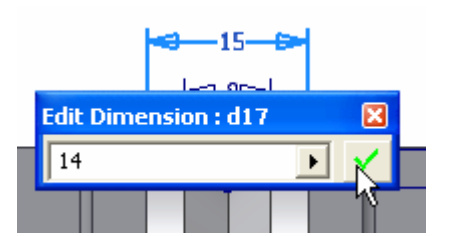

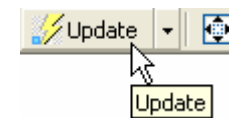

Ölçüyü güncellemek için Update simgesini tıklarız. Çakıştırdığımız Tekerlek ile desteğin B yüzeyi temas halinde kalırken , diğer yüzeyde 1 mm lik boluk oluşur. Çakıştırdığımız temas halindeki yüzeyler arasındaki mesafe "0" mm olarak alınır. Bu mesafeyi 0.5 mm olarak değiştirirsek diğer taraftaki boşluk 0.5 mm olur. Tekerlek iki destek arasına ortalanmış olur. Return simgesine basarak Assembly bölümüne tekrar geçelim.

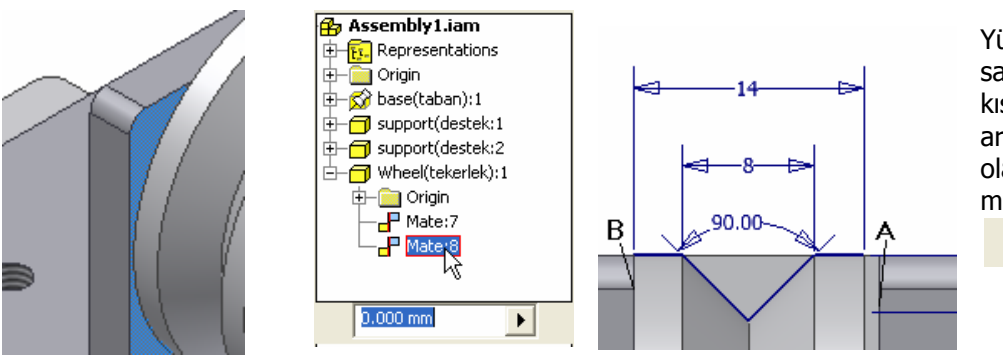

Yüzeylerin çakışmasını sağlayan Mate i seçiniz. Alt kısımda çakışan yüzeyler arasındaki mesafe "0.000 mm" olarak belirir. Bu değeri 0.5 mm olarak değiştirelim.

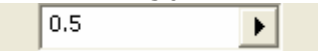

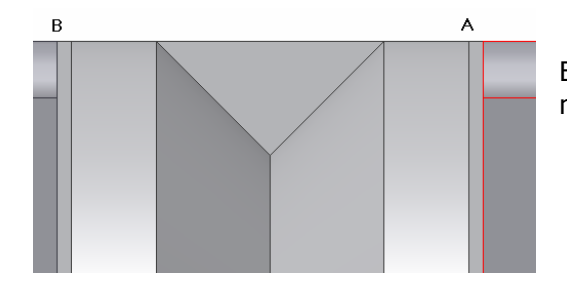

Bunun sonucu olarak A ve B ile gösterilen yüzeyler arasındaki mesafe eşit hale gelmiş olur.

#### BURÇLARIN MONTE EDİLMESİ

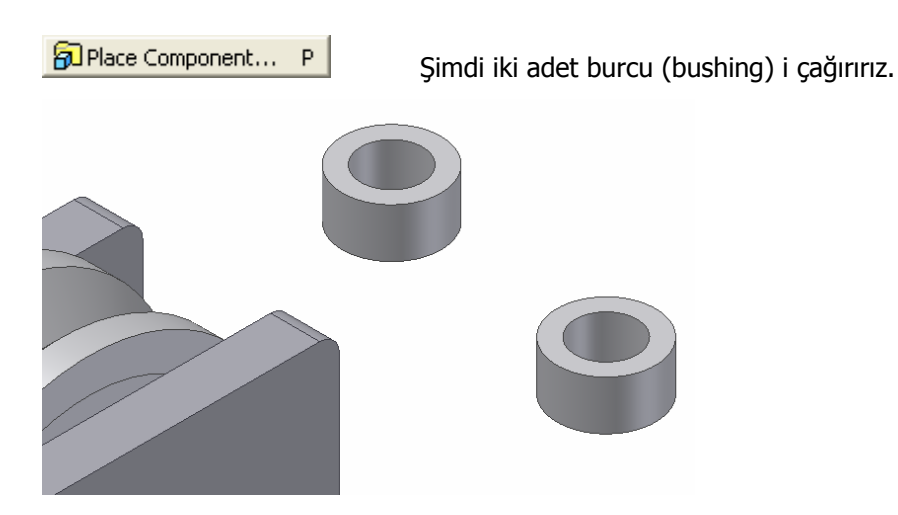

Parçalar silindirik ise ve eksenlerinin çakışması gerekirse **Constraint** penceresinde **Insert** seçeneğini seçeriz. Bu araç her iki parçadaki eksenleri otomatik olarak çakıştırmakta ve bizden sadece temas edecek yüzeyleri seçmemizi istemektedir.

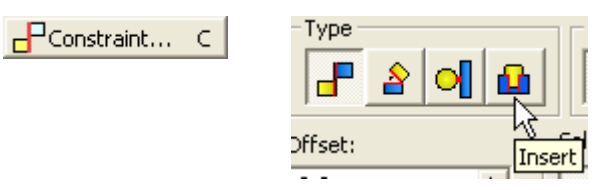

Insert simgesini seçtikten sonra burçun temas edecek yüzeyini seçeriz. Destek parçası üzerindeki deliğin yüzeyini seçtiğimizde seçilen yüzeylerin alın alına çakıştığını görürüz. **Constraint** penceresinde **Aligned** ( hizalı ) simgesini seçersek yüzeyler aynı hizaya

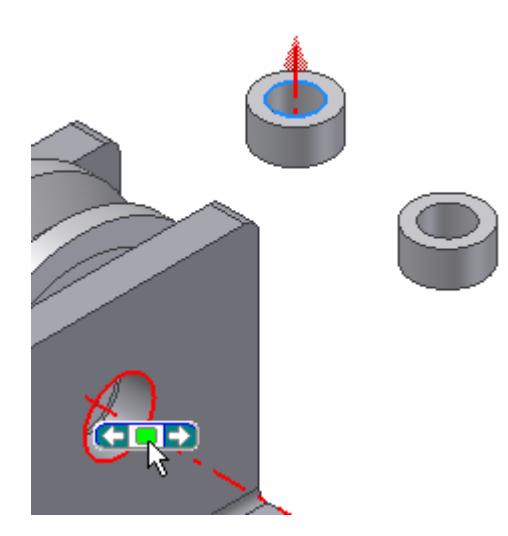

gelir.

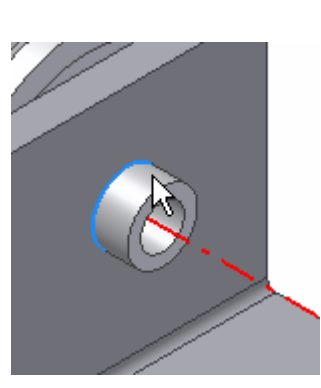

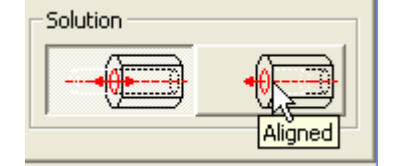

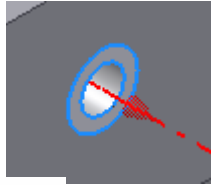

Diğer burcu da aynı şekilde Insert ile diğer deliğe yerleştiririz.

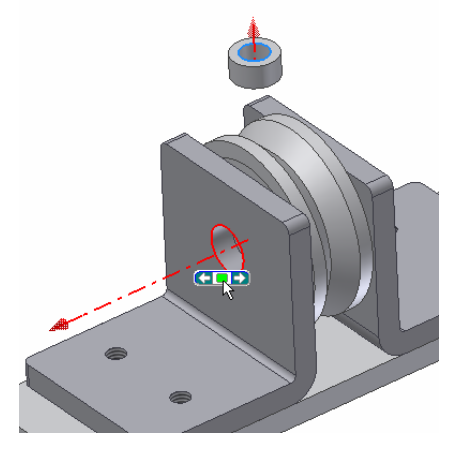

#### **BAĞLANTI VİDASI, PULLAR ve SOMUNUN MONTE EDİLMESİ**

Bağlantı vidasını, somunu ve puldan iki taneyi montaj odasına çağırırız.

Insert i kullanarak pulardan birini yüzeye çakıştırırız.

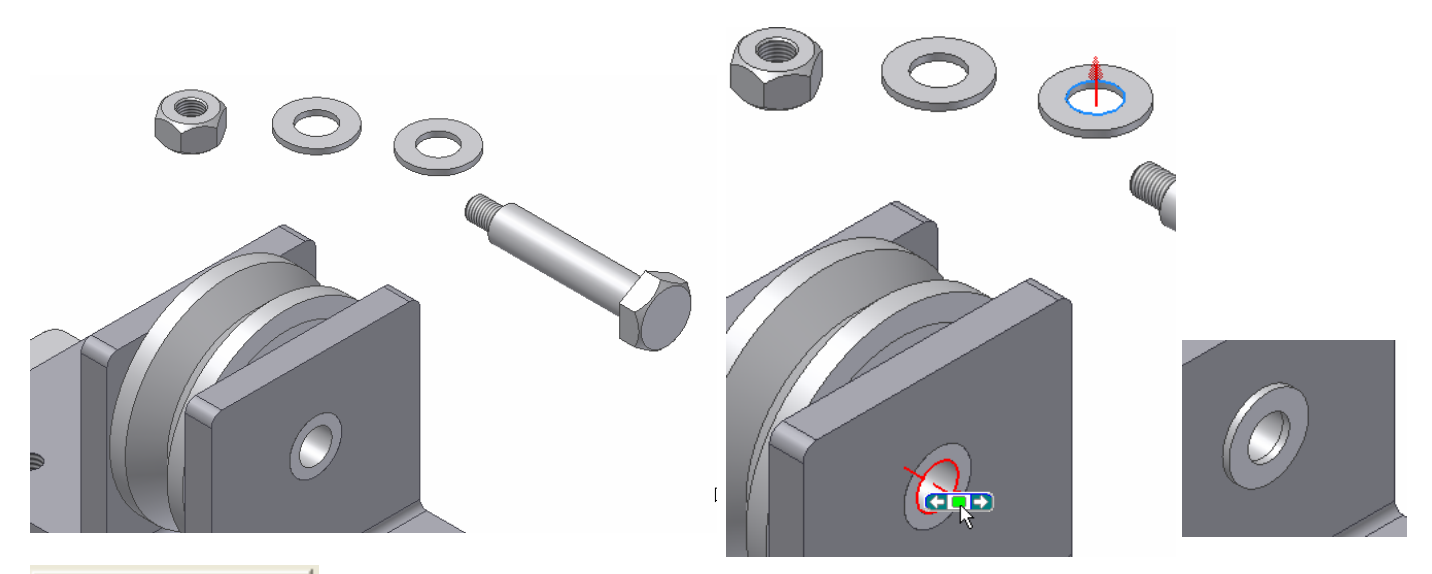

#### Rotate Component G

Bağlantı vidasının yüzeye oturan kısmını seçebilmek için parçayı döndürmek uygun olur. Sadece seçilen parçayı döndürmek için Rotate Component i tıklar parçayı seçeriz. Dönme yörüngesi çıkar. Farenin tuşu basılı olarak yörünge içinde parçayı döndürürüz. Insert i kullanarak önce bağlantı milinin yüzeyini , sonra pulun yüzeyini seçeriz. Bağlantı mili deliğin eksenine çakışık halde yerine yerleşir.

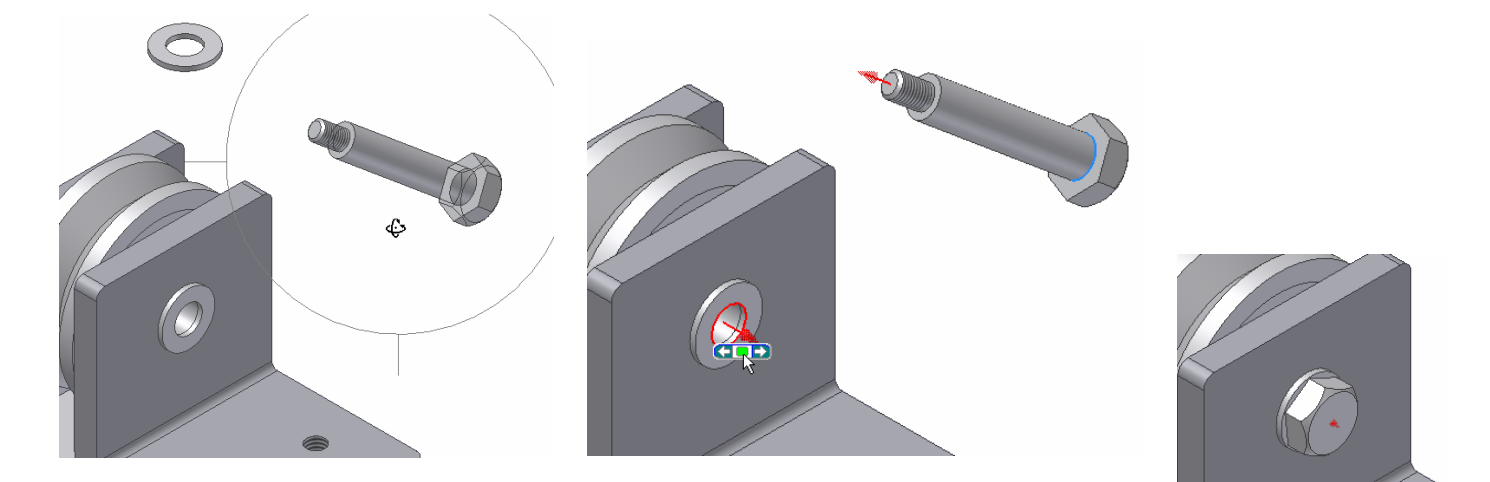

Yukarıda belirtmeye çalıştığım şekilde **Insert** i kullanarak diğer pulu ve somunu da yerine rahatlıkla yerleştirebiliriz.

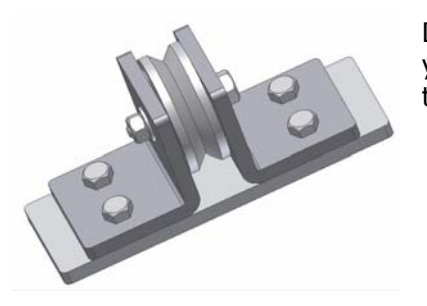

Dört adet cıvata çağırıp benzer şekilde yerleştirerek parçamızın montajını tamamlarız.

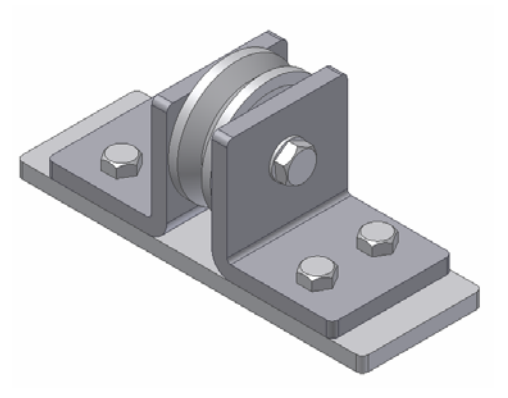

# DEMONTAJ İŞLEMİ (SUNUM-PRESENTATION)

Montajladığımız makinenın demontajı için File – New veya New simgesi seçilir. Açılan diyalog penceresinde Demontaj bölüm simgesi **(Standard.ipn)**seçilir.

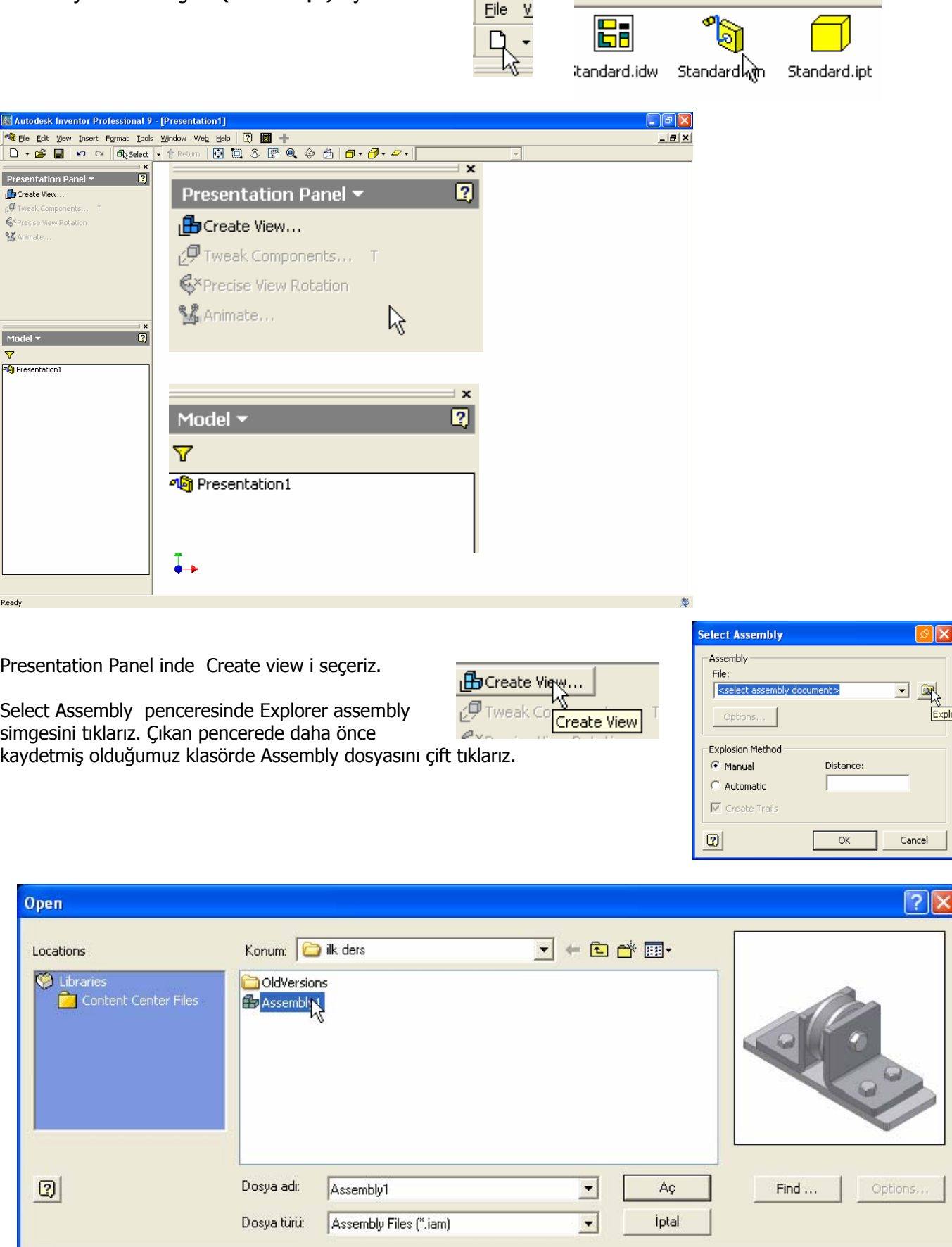

Montajlı parçalar izometrik görünümde çalışma alanına yerleşir.

Tweak Components simgesini seçerek ortaya çıkan eksen takımını parçaların herhangi birinin düz yüzeyine yerleştirilir. Tweak Components penceresini kapatmadan, parçaları belirtilen eksen boyunca yerlerinden uzaklaştırmaya başlayalım

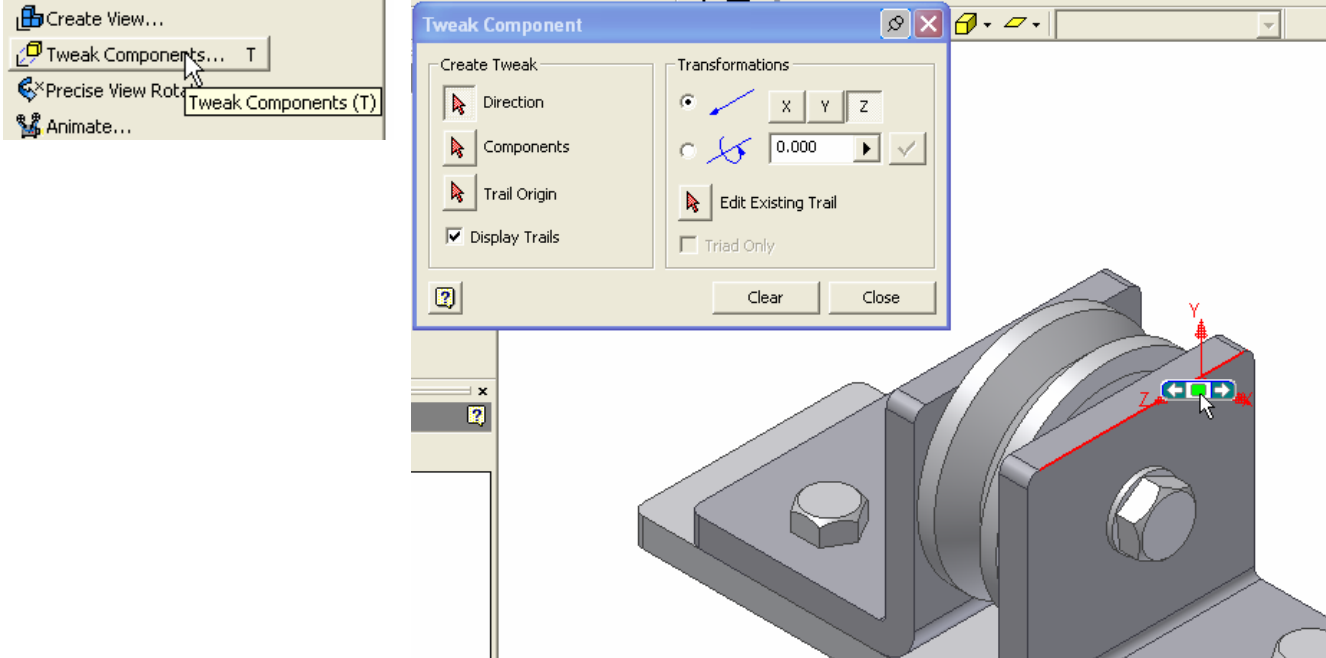

Model panelindeki Explosion1 simgesini "+" işaretine basarak genişletelim. Açılan listeden İlk ayıracağımız parça olan somun (Nut) seçelim. Diyalog penceresinde somunun hareket edeceği eksen olarak X eksenini seçelim. Alttaki kutuya hareket edeceği mesafeyi 40 mm olarak belirtelim. Onay simgesini tıkladığımızda somunun parçadan 40 mm uzaklaştığını görürüz.

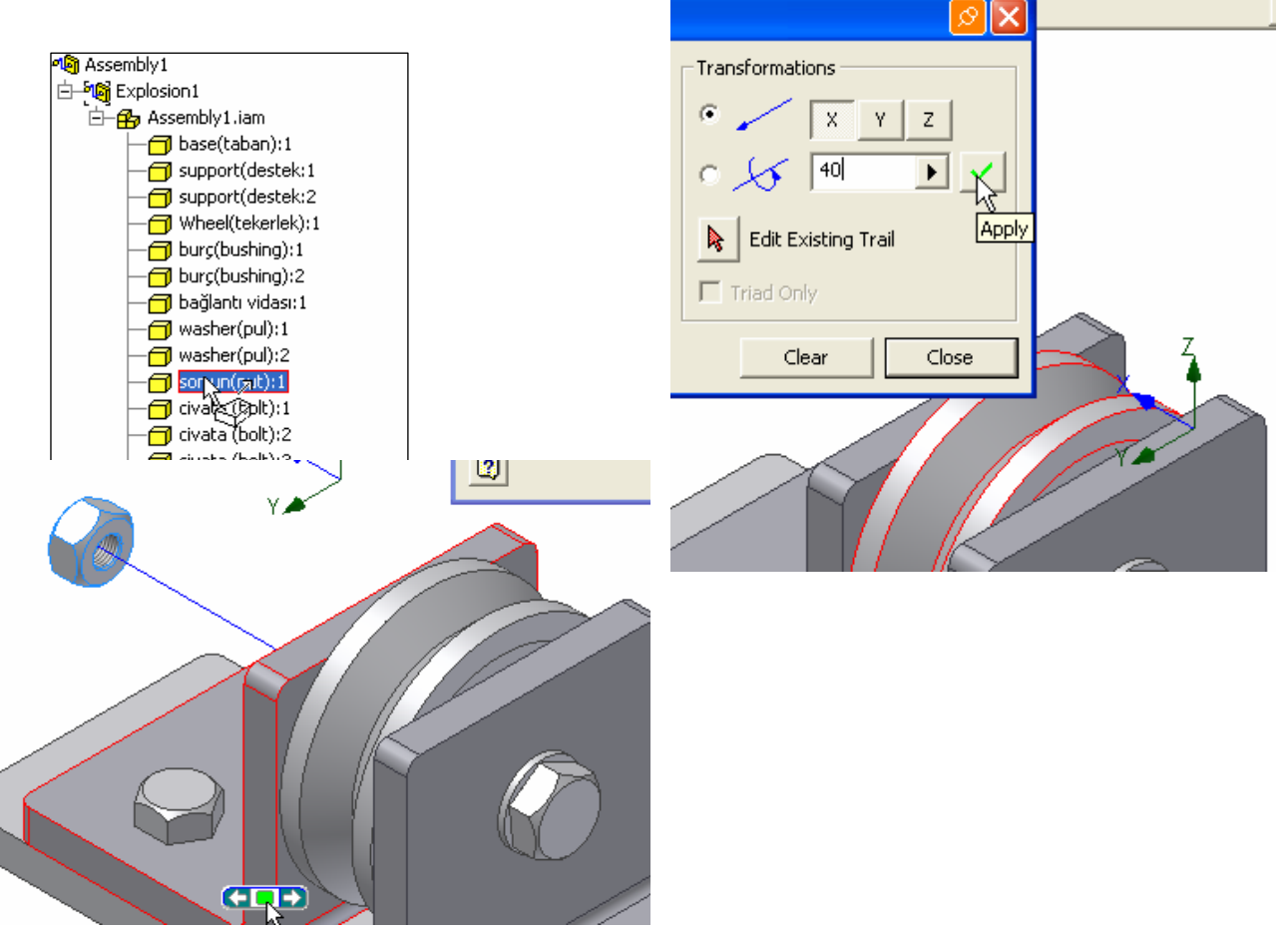

Somunun altındaki pulu(washer) yerinden ayırmak için parçayı seçeriz. X eksenini seçeriz. Mesafe olarak **35** yazar onay tuşuna basarız.

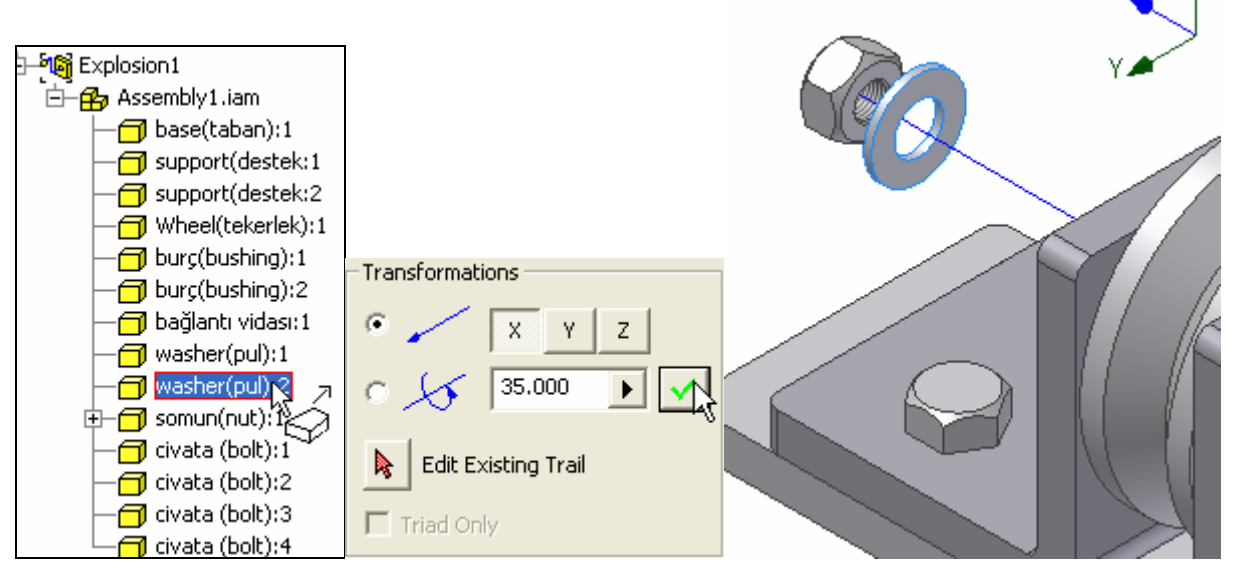

Bağlantı vidasını X eksenininde negatif yönde **- 65** mm yerinden uzaklaştırırız.

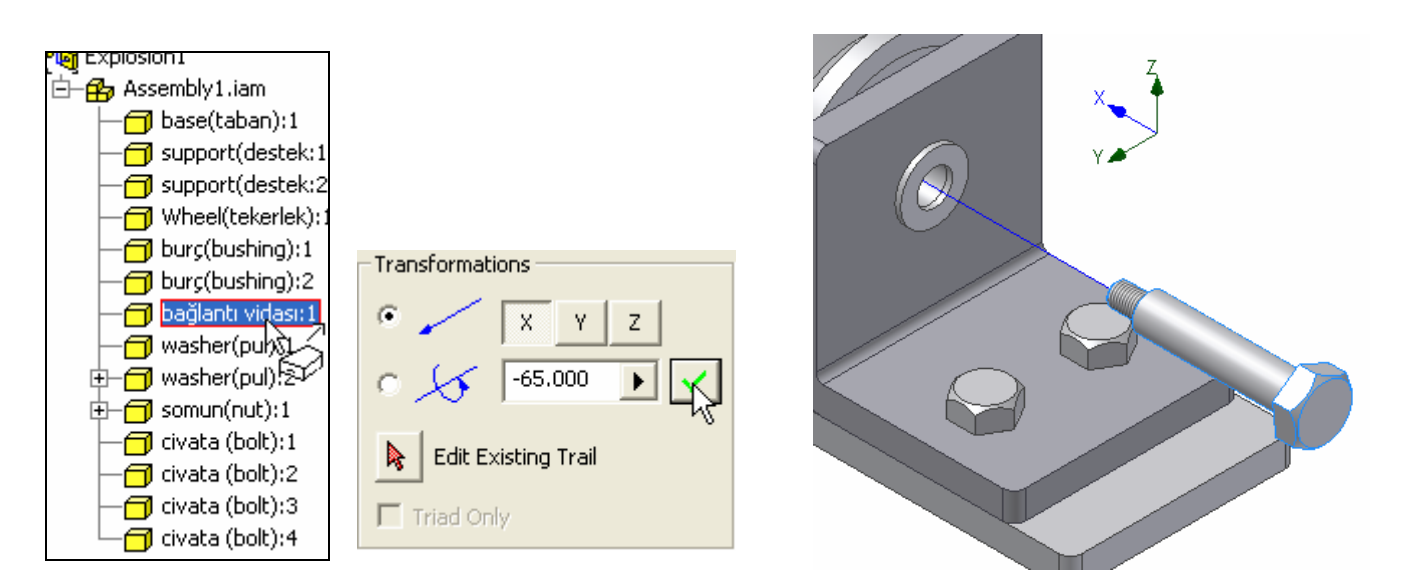

Bağlantı milinin altındaki pulu x ekseninin negatif yönünde **-30** mm yerinden uzaklaştırırız.

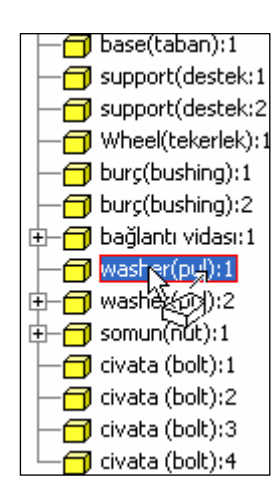

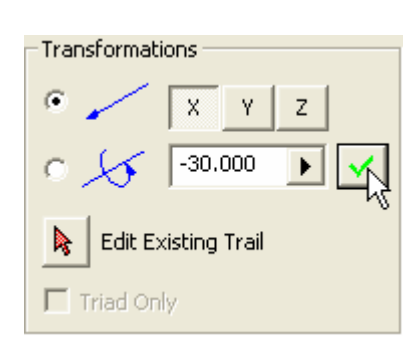

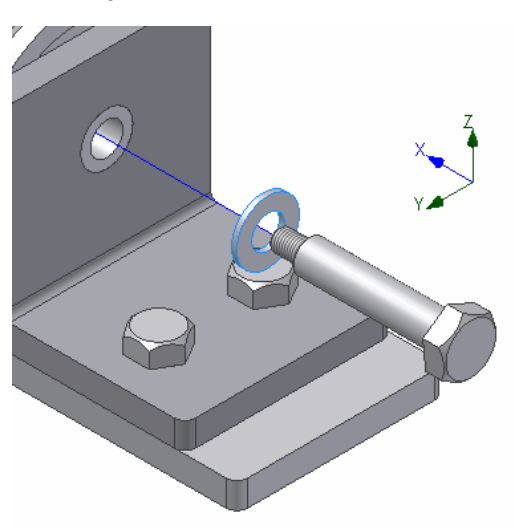

#### Tekerleği Z ekseninde **60** mm uzaklaştırırız.

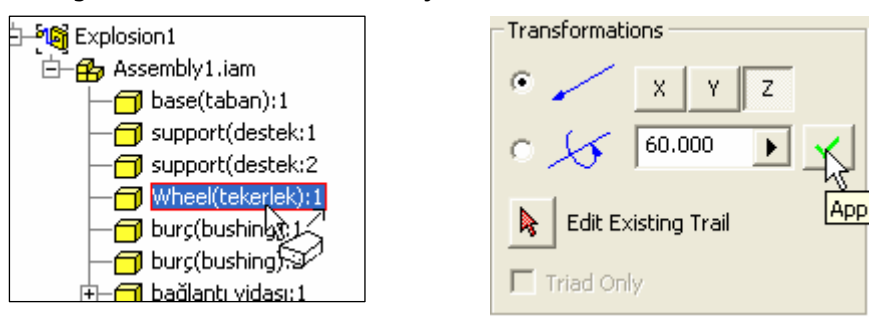

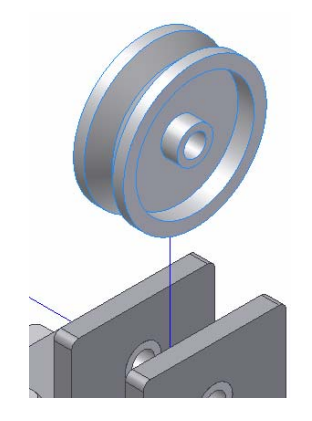

Dört adet civatayı Ctrl tuşunu basılı tutarak seçeriz. Z ekseninde **30** mm yukarı doğru hareket ettiririz.

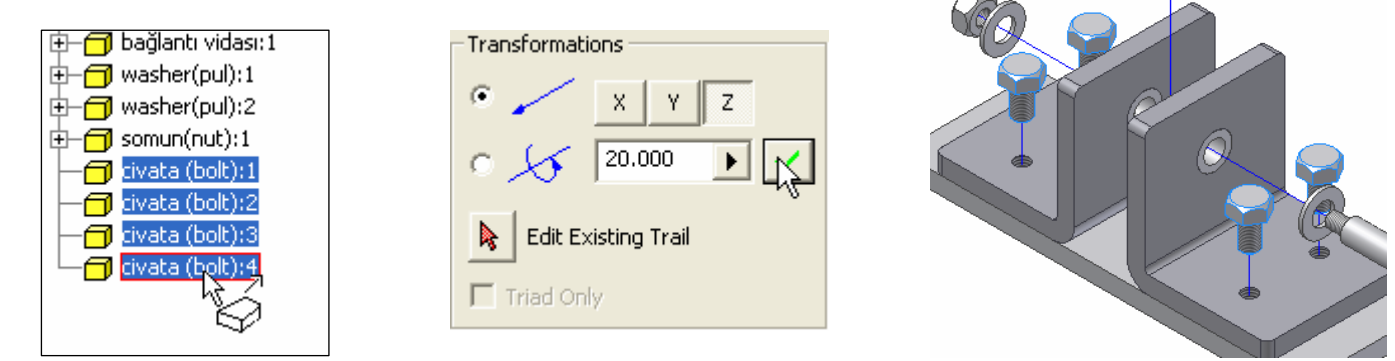

Karşı destek ve içindeki burç beraber seçilir. Y ekseninde pozitif yönde **60** mm hareket ettirilir.

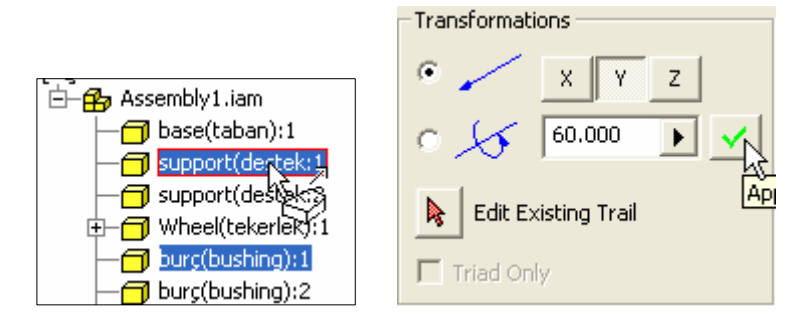

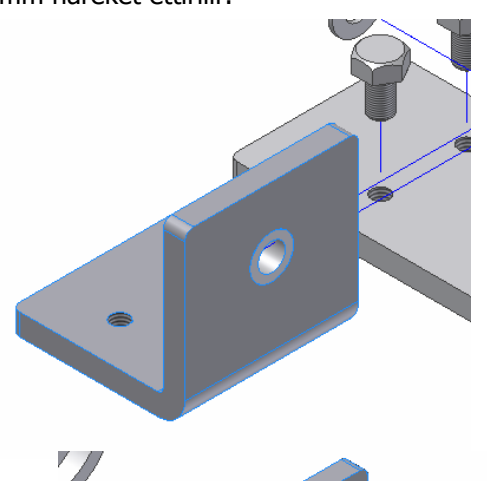

Diğer destek ve içindeki burç seçilir. Y ekseninin negatif yönünde -60 mm hareket ettirilir.

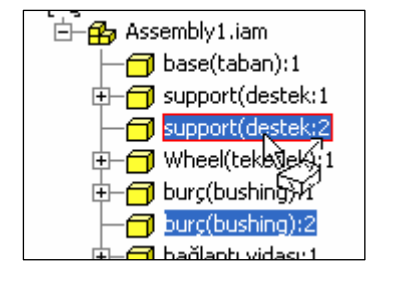

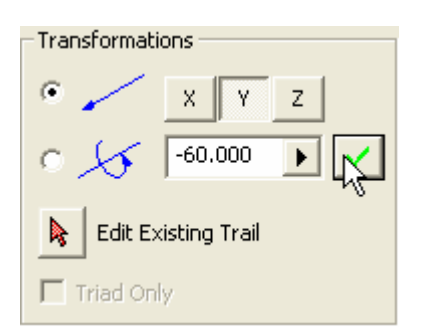

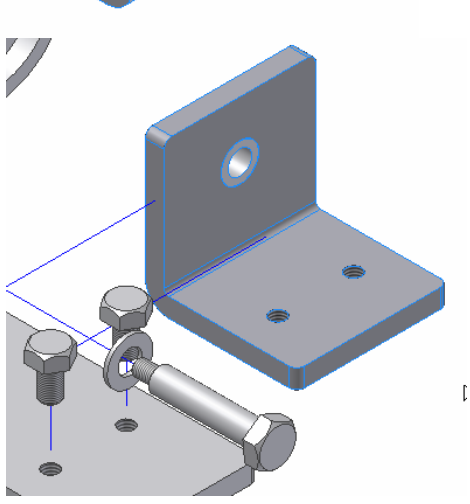

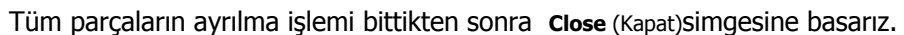

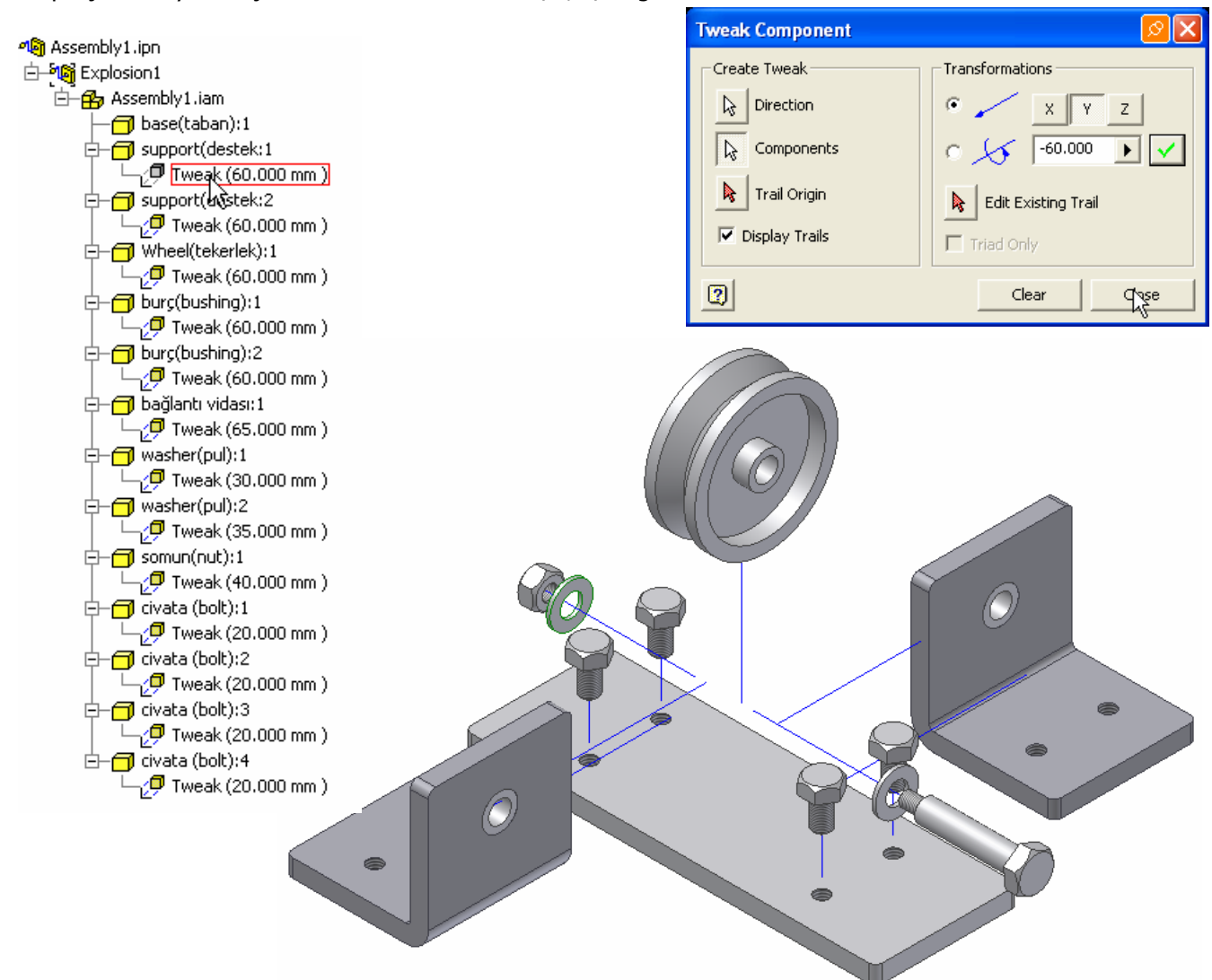

Parçaların ayrılma doğrultusunda oluşan çizgileri gizlemek için çizgiler seçilir. Farenin sağ tuşuna basılır. Çıkan pencerede **Visibilty** in solundaki onay simgesi kaldırılır..

Diğer yandan paneldeki parça isimlerinin sol taraflarındaki + simgesi seçilirse alt kısımlarında hareket mesafesi (Tweak) ortaya çıkar. Bu mesafeleri değiştirebiliriz.

Yapılan işlemlerin animasyonunu görmek için paneldeki Animation simgesi seçilir. Çıkan pencerede Play simgesi tıklanırsa parçaların ayrılma hareketi sıralı olarak ekranda izlenir.

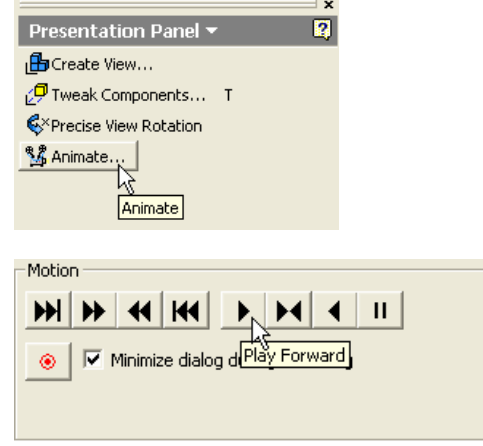

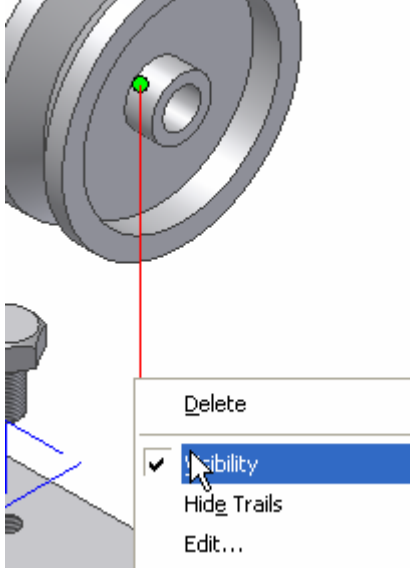

#### INVENTOR DERS NOTLARI

Şimdi Animasyon pencersindeki simgelerin görevlerini açıklamaya çalışalım.

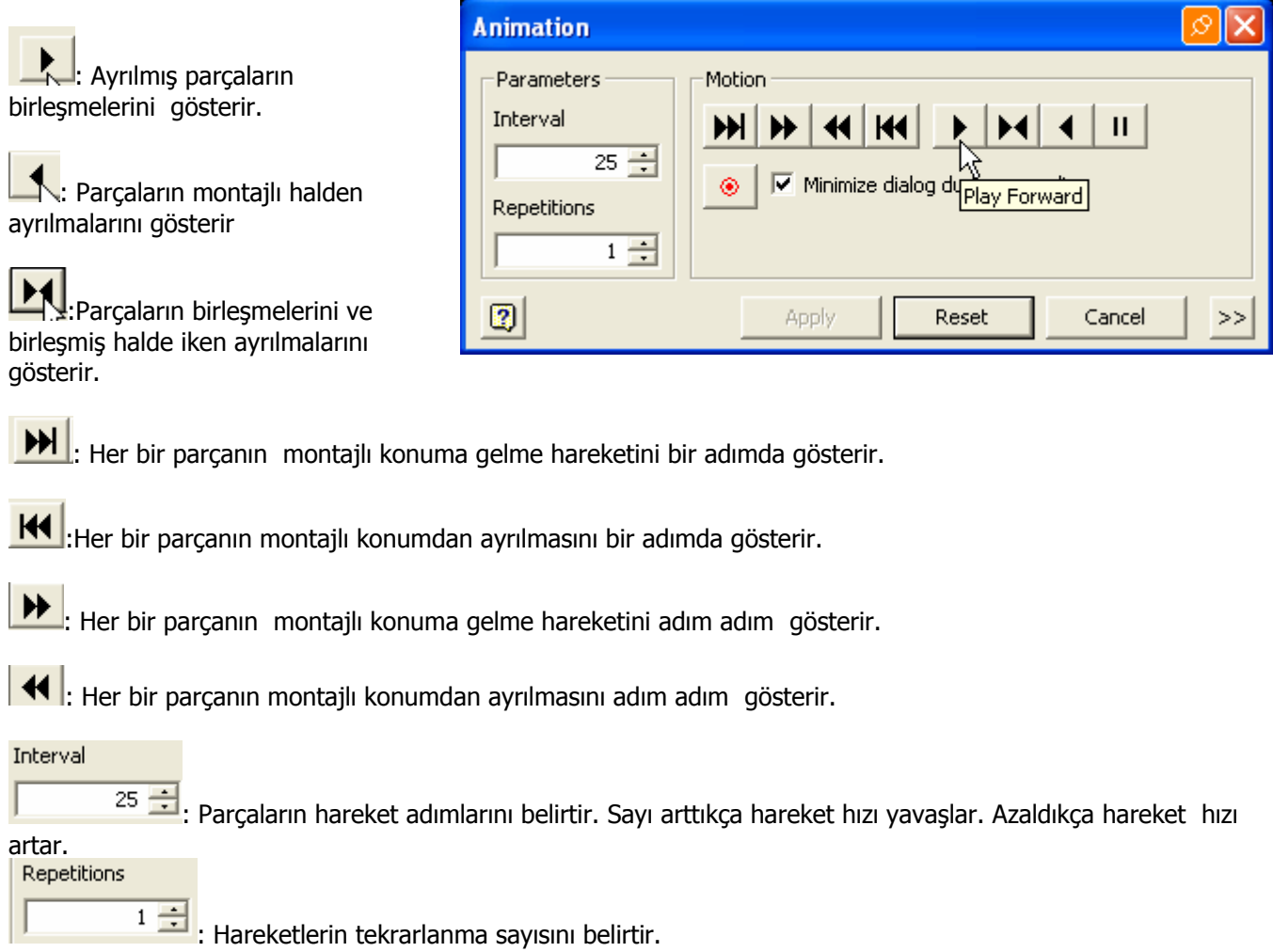

: Parçaların montajı ve demontaj hareketlerinin avi uzantılı bir film dosyası halinde kaydedilmesini sağlar. Bu simgeye basıldığında aşağıdaki pencere çıkar. Kaydedeceğimiz filmin adını yazar kaydet simgesini tıklarız. Bundan sonra görüntünün sıkıştırma formatını açılan yeni penceredeki listeden seçer tamam simgesine basarız.

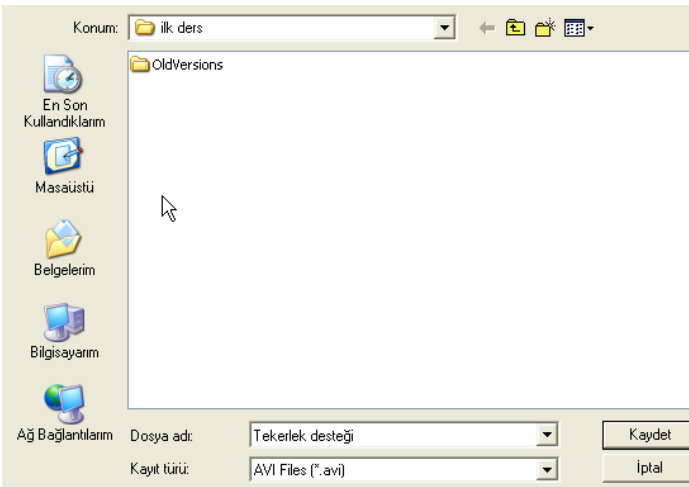

Bu işlemlerden sonra demontajlı parçamızı kaydederiz.

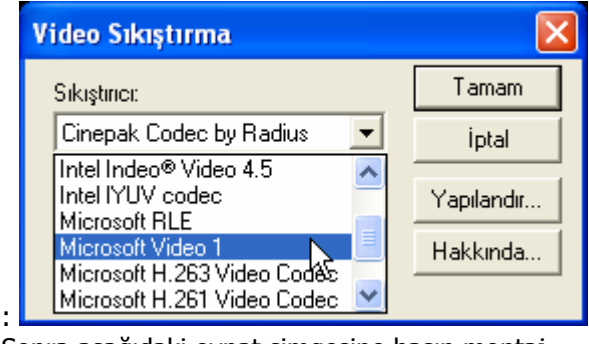

Sonra aşağıdaki oynat simgesine basıp montaj işlemini tekrar izleriz. Bu esnada pencere küçülerek sol alt kısma iner. Animasyon bittikten sonra Kırmızı simgeye basar filmin kaydını sona erdiririz.

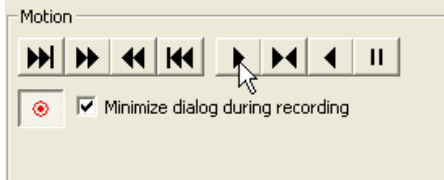

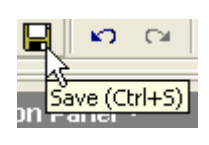

## **PARÇALARIN MONTAJLI ve DEMONTAJLI HALDE İMALAT RESİMLERİNİN ÇIKARILMASI.**

Yeni bir dosya açarız. Çıkan pencerede idw uzantılı simgeyi çift tıklayarak görünüş imalat resimlerinin (görünüşlerin çıkarıldığı) bölüme gireriz.

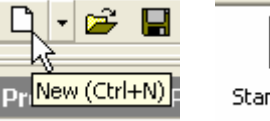

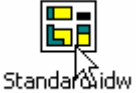

Karşımıza önceden hazırlanmış antetli bir sayfa ve sol tarafta Drawing Views Panel ( Çizim Görünüşleri Paneli) i altında Model Panel i çıkar.

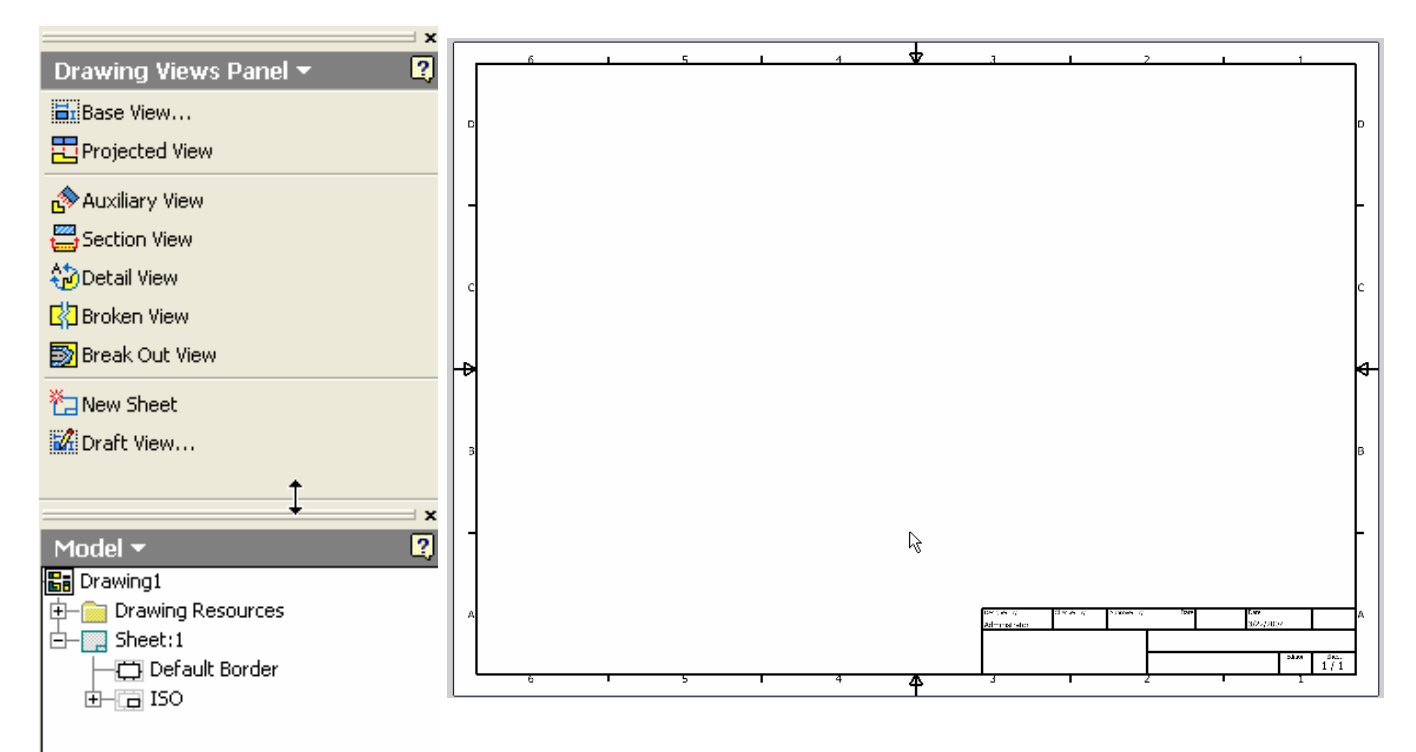

Biz antetle ilgili gerekli düzenlemeleri daha sonraki çalışmalarımıza bırakarak çizim kağıdına parçaların demontajlı halini getirelim. Her bir parçayı numaralandıralım. Parçaların listelerini hazırlayalım.

Base View simgesini tıkladığımızda görünüşleri çıkarılması istenen parça dosyasının belirtilmesi istenir.

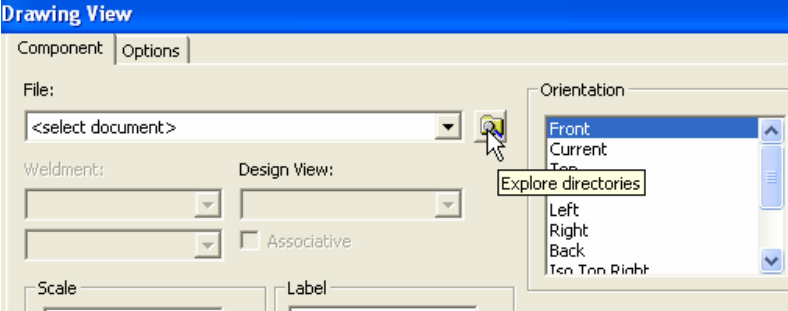

Explore directories simgesine basarak demontajlı parça dosyasını ararız. Assembly olarak kaydettiğimiz ( siz başka bir isimde kaydetmiş olabilirsiniz) dosyamızı seçip aç simgesini tıklarız. Yeni bir pencere ortaya çıkar.

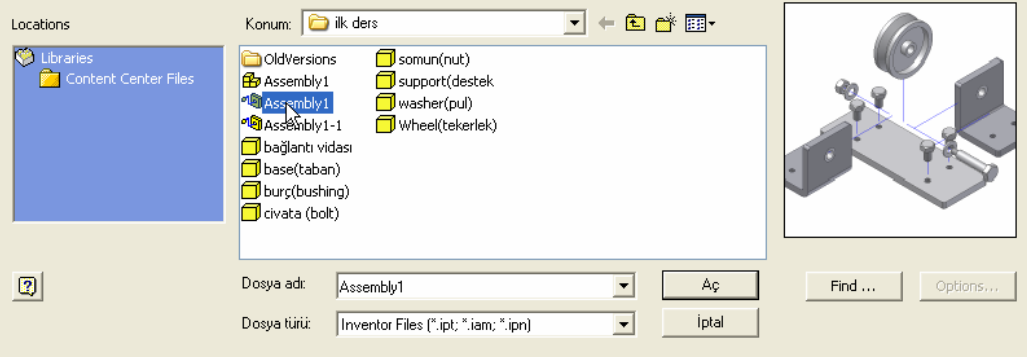

Pencerede görünüşlerini çıkaracağımız parçaya , istediğimiz bir açıdan bakacağız ve bu halde kağıt ortamına aktaracağız. Sağ taraftaki Change Orientation simgesini tıklarız.

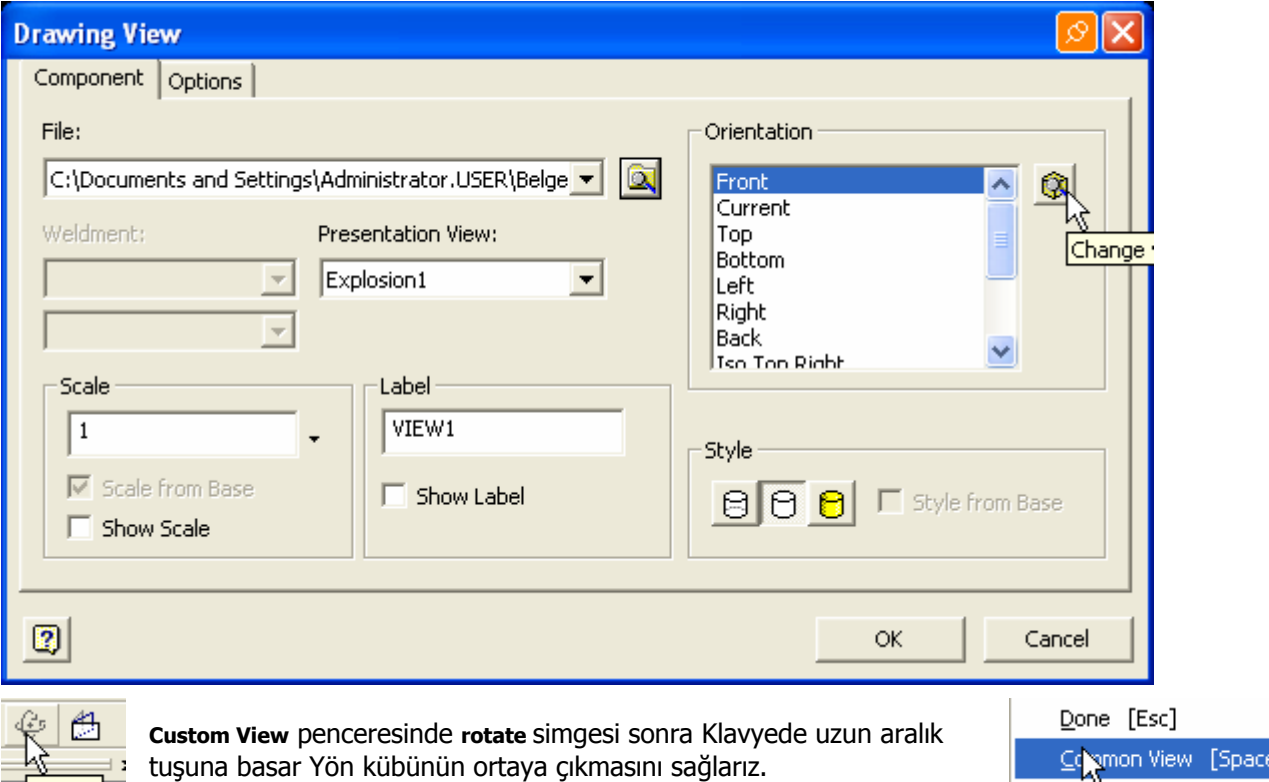

Ya da Rotate simgesine bastıktan sonra imleç yörüngenin içinde iken farenin sağ tuşuna basar çıkan menüde **Common View** i seçeriz.

Rotate<sub>12</sub>

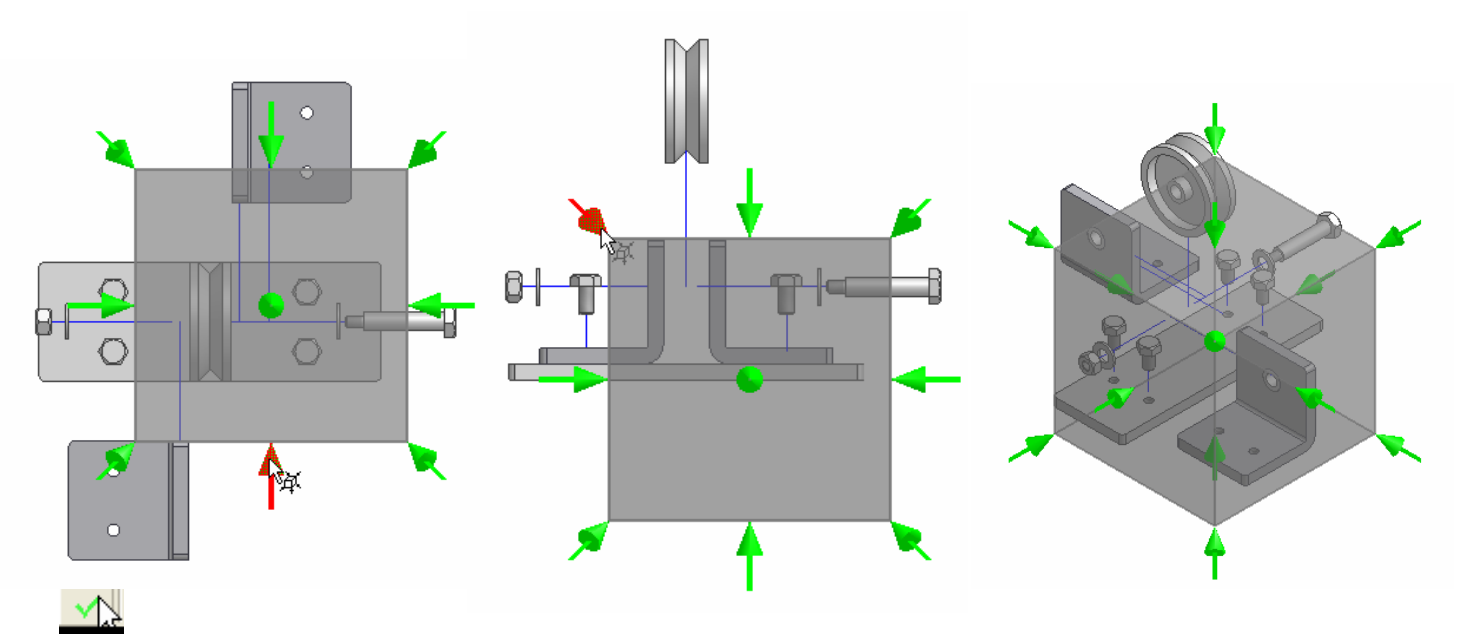

İzometrik bakış açısını belirledikten sonra yeşil renkli onay simgesini tıklar görünüş çıkarma ortamına döneriz.

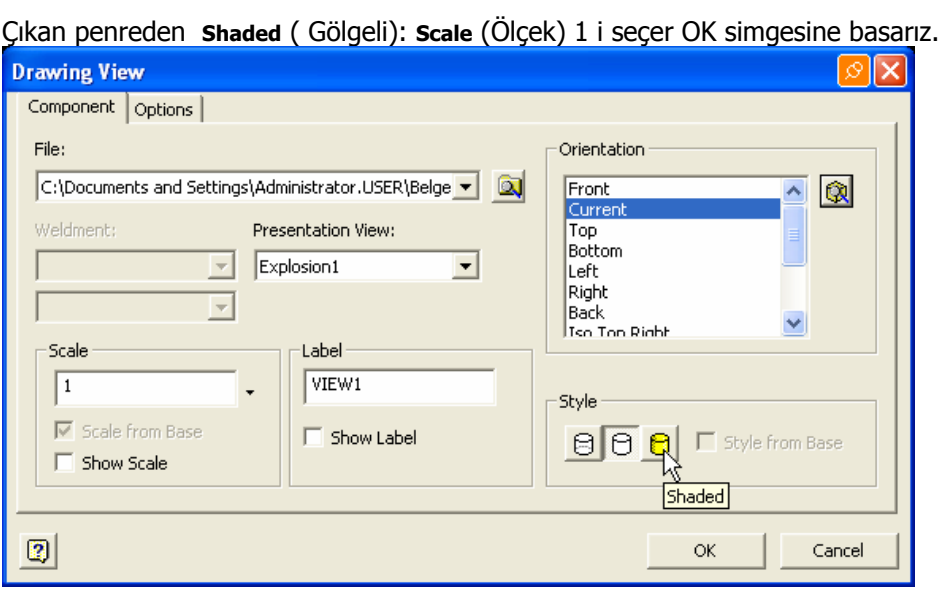

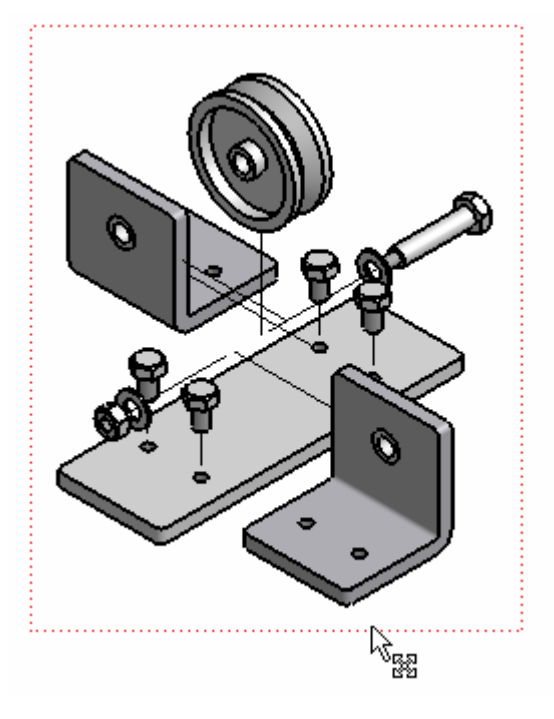

küçük oku tıklarsak yeni bir menü açılır.

Şekli çizim alanı içerisinde herhangi bir noktaya taşımak için imleci hareket ettirçe parçaların dış kısmında oluşan çerçeveyi basıp sürüklememiz gerekir. Çerçeve uygun bir yere yerleştikten sonra Parçaları numaralandırma (BALONLAMA) işlemine geçebiliriz.

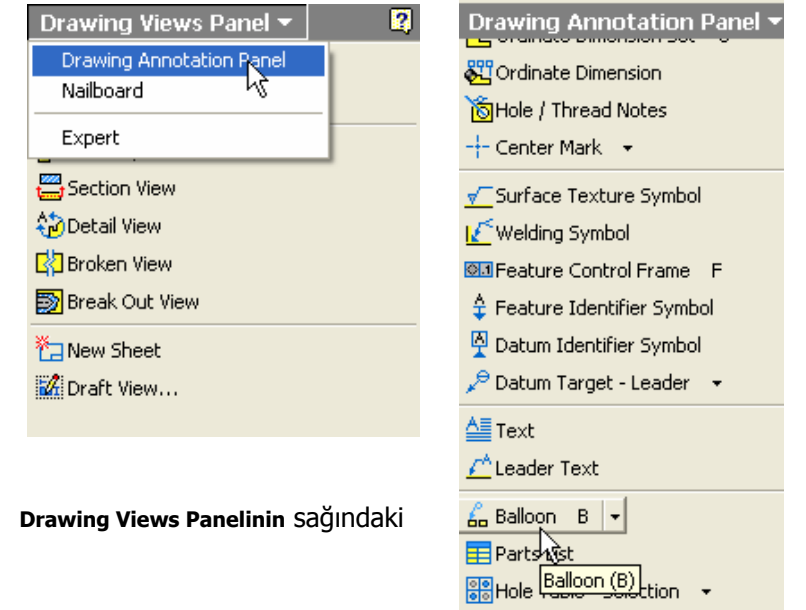

//// Caterpillar → Revision Table

Menüden **Drawing Annonation Panel** seçilir. Panelin alt tarfında bulunan Baloon sembolü seçilir. Herhangi bir parça seçilir. Çıkan pencerede alt montaj grubu olmadığı için sadece

parçaları numaralandırmak için Only parts seçilir OK simgesine basılır.

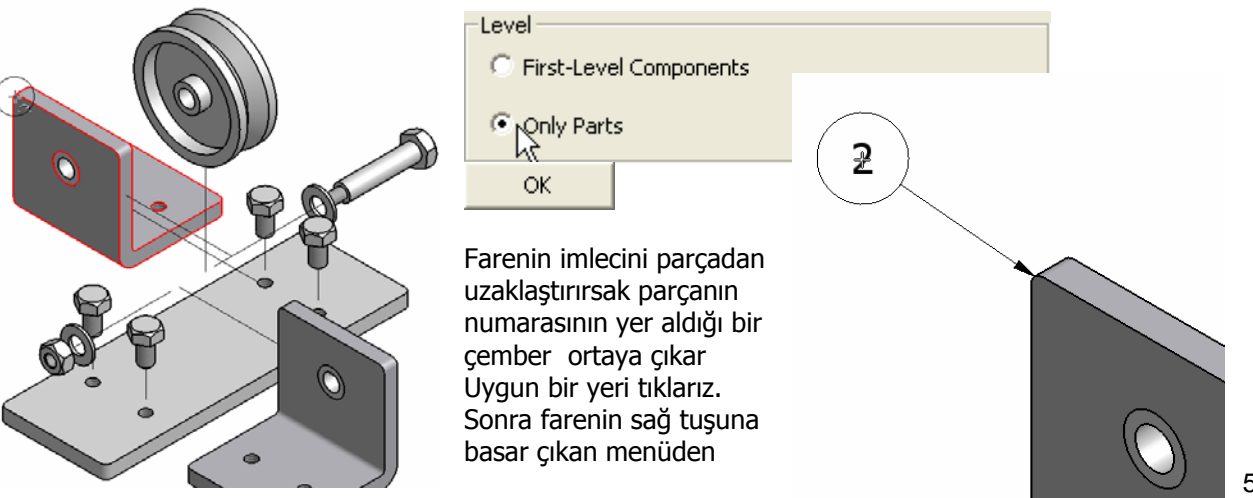

Continue i seçer bir başka parçayı işaretleriz. İmleçi uygun bir yere hareket ettirerek 3 nolu parçayı numaralandırmış oluruz. Tekrar sağ tuşa basıp Continue seçer diğer parçaları numaralandırırız.

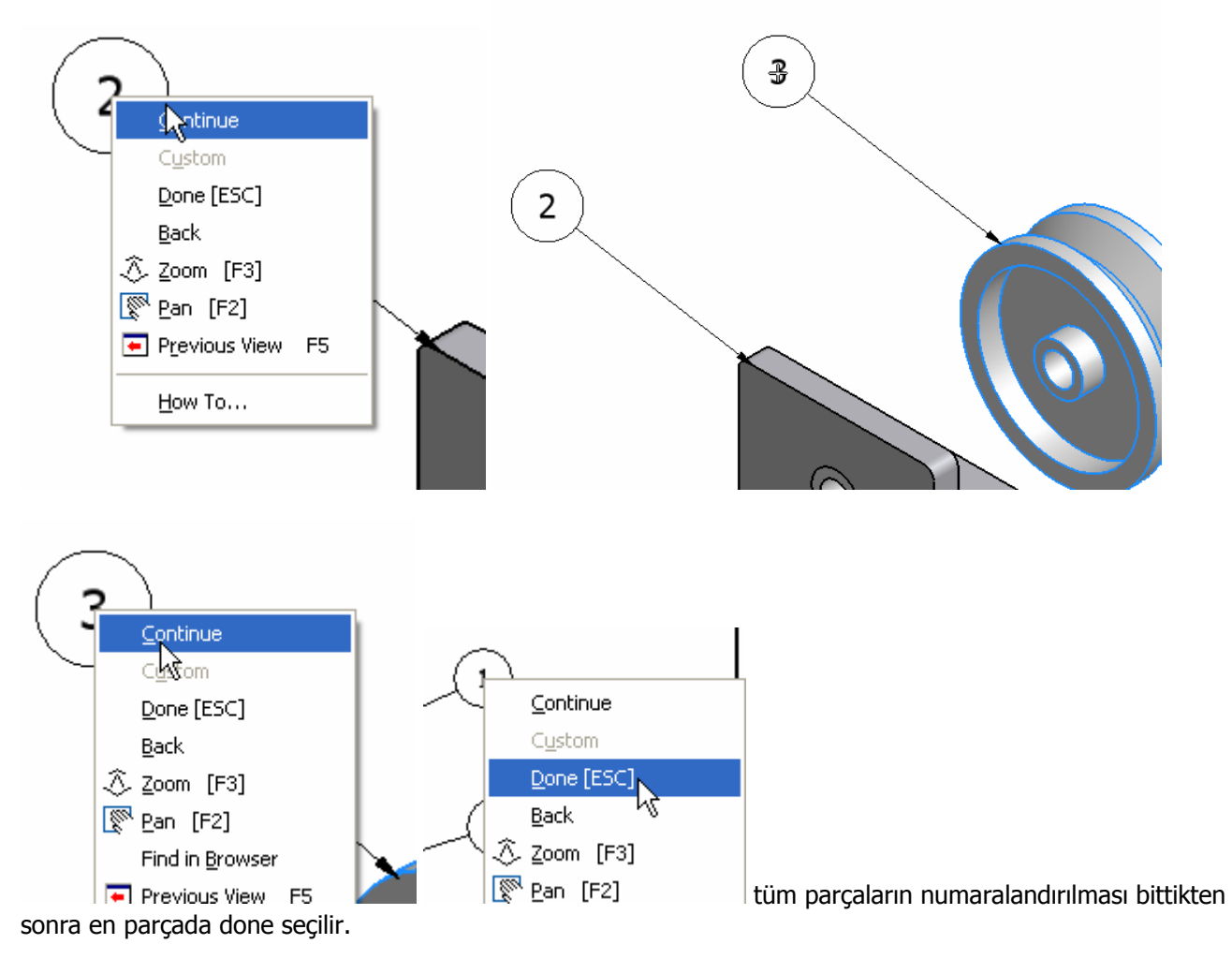

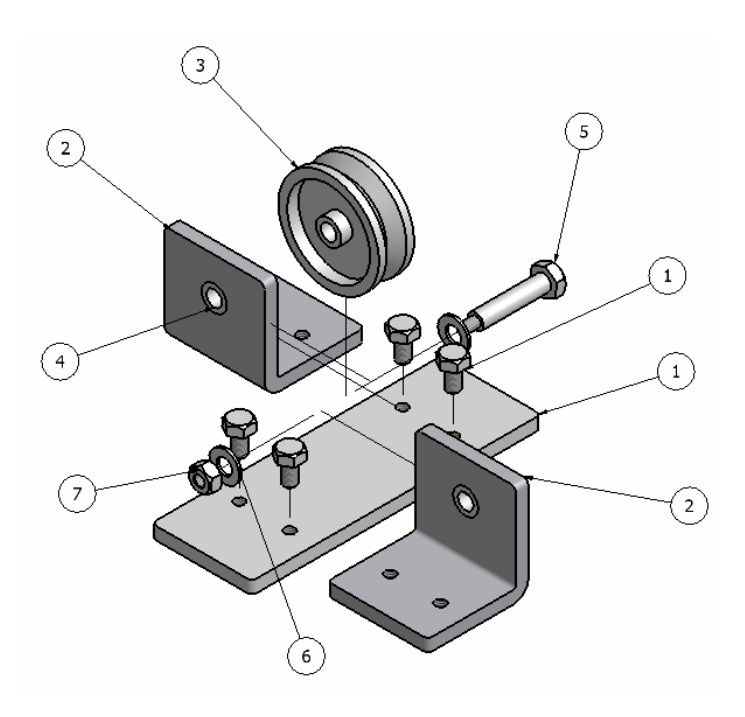

### **PARÇA LİSTESİ OLUŞTURMA:**

Numaralandırdığımız parçaların listesini oluşturmak için **Part List** simgesini seçeriz. Parçaların üzerinde veya görünüş çerçevesinin içinde bir noktayı işaretleriz. Çıkan pencerede tümünü (All) seçer OK i tıklarız.

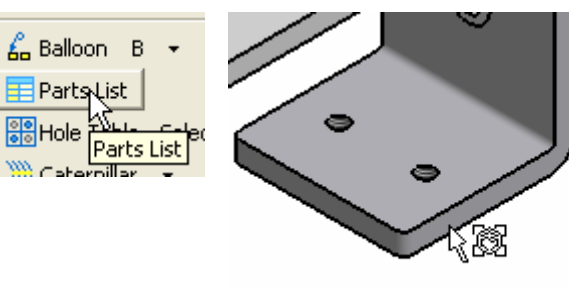

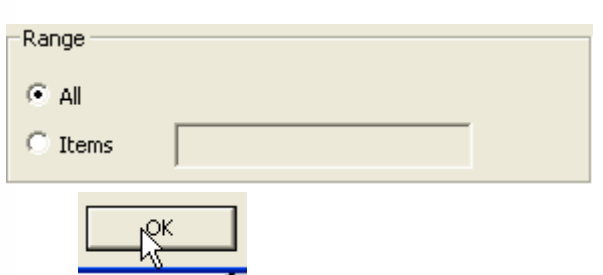

Ortaya çıkan parça

listesini, herhangi bir noktayı seçerek yerleştiririz.

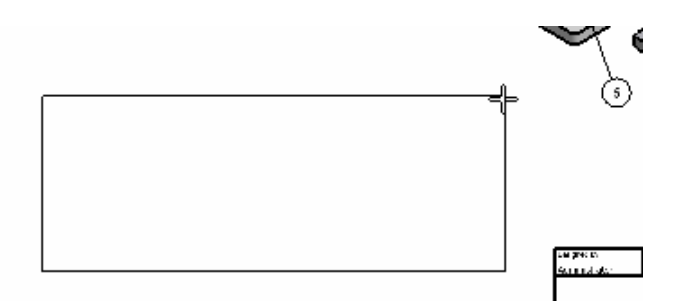

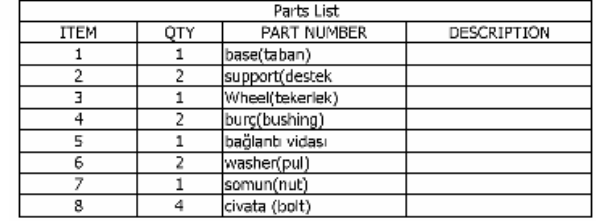

Soru: Parça listesindeki başlıkları Türkçeleştirmek mümkün müdür?

Cevap: Evet, Parça listesi seçilir. Sağ tuşa tıklanır. Çıkan menüden Edit Part List seçilir.

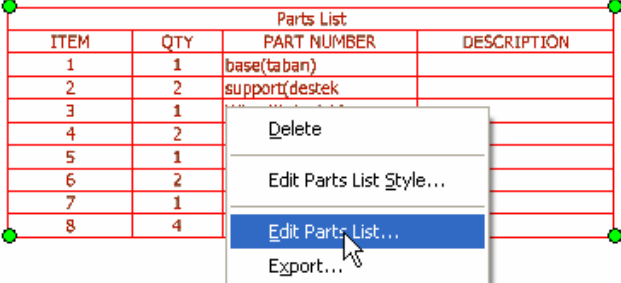

Açılan Edit Part List penceresinde ITEM sütünu seçilir. Tekrar sağ tuşa tıklanır.

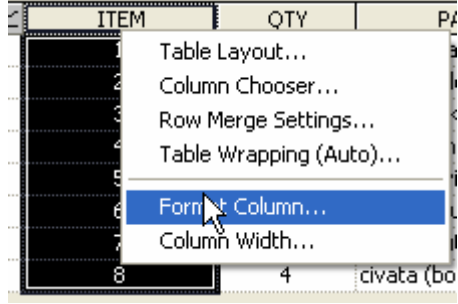

Çıkan pencerede Format Column seçilir. Heading Kısmına ITEM yerine NO yazılır.

OK simgesini seçeriz.

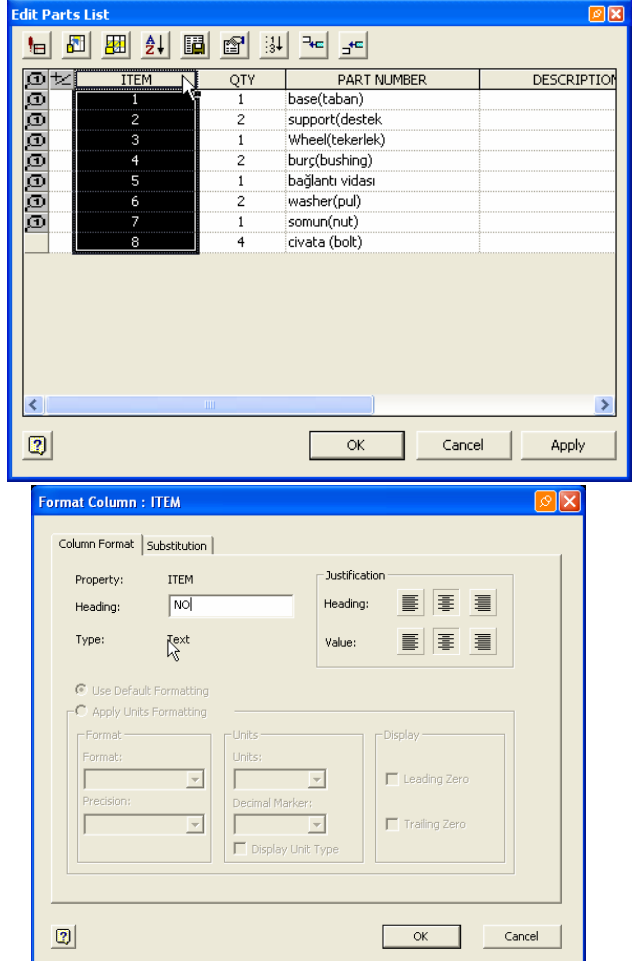

#### INVENTOR DERS NOTLARI

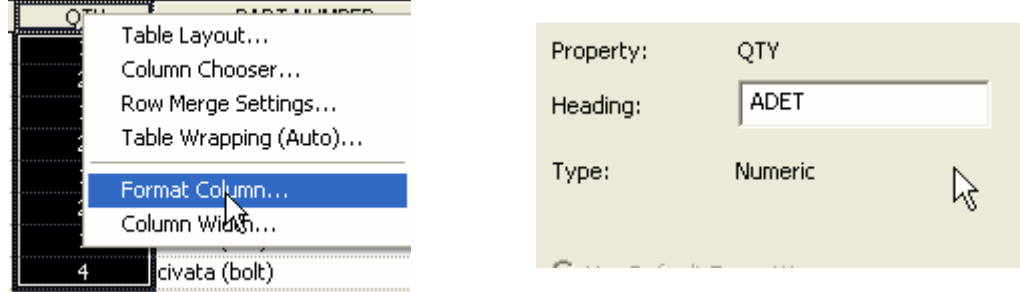

Aynı şekilde ik inci sütündaki QTY yi ADET olarak değiştiririz. PART NUMBER i PARÇA ADI olarak değiştiririz.

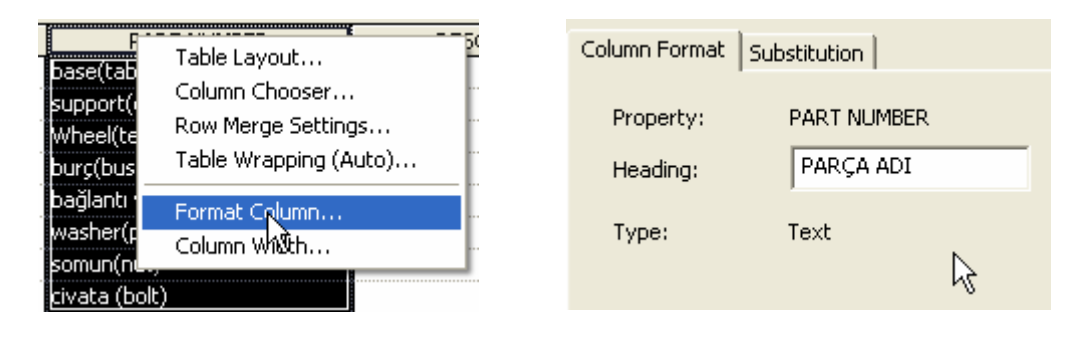

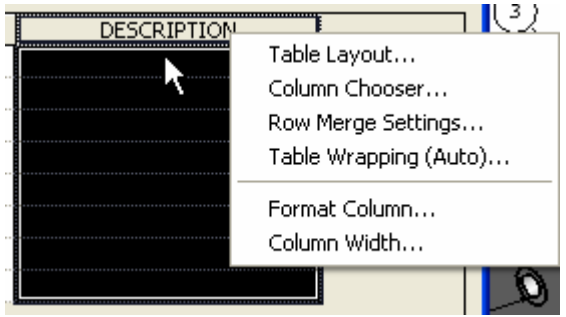

#### DESCRIPTION u AÇIKLAMA olarak değiştiririz.

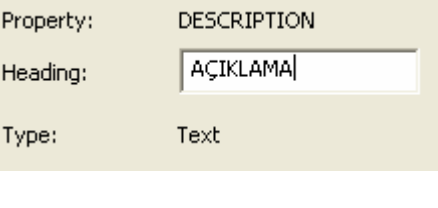

Sütun genişliklerini imleci sütünun sağ kenarına getirdikten sonra çıkan simgeyi sağa sola hareket ettirerek değiştirebiliriz.

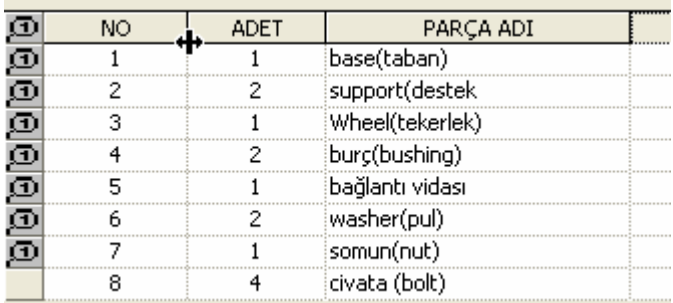

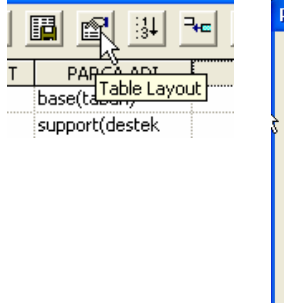

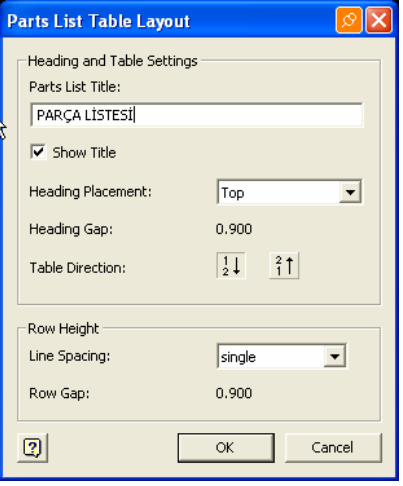

Parça listesini değiştirmek için Table Layout seçilir çıkan pencerede Parça Listesi yazılır.

Parça Listesi son olarak aşağıdaki hali alır.

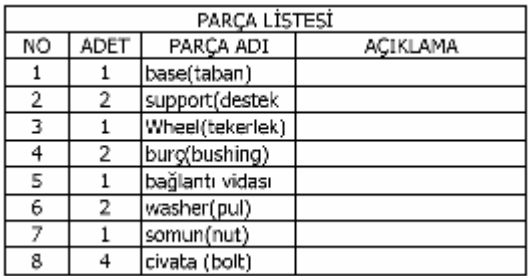

Montajlı parçaları da çizim alanı içerisine getirirsek, parçalar kağıt üzerinde aşağıdaki gibi görünür.

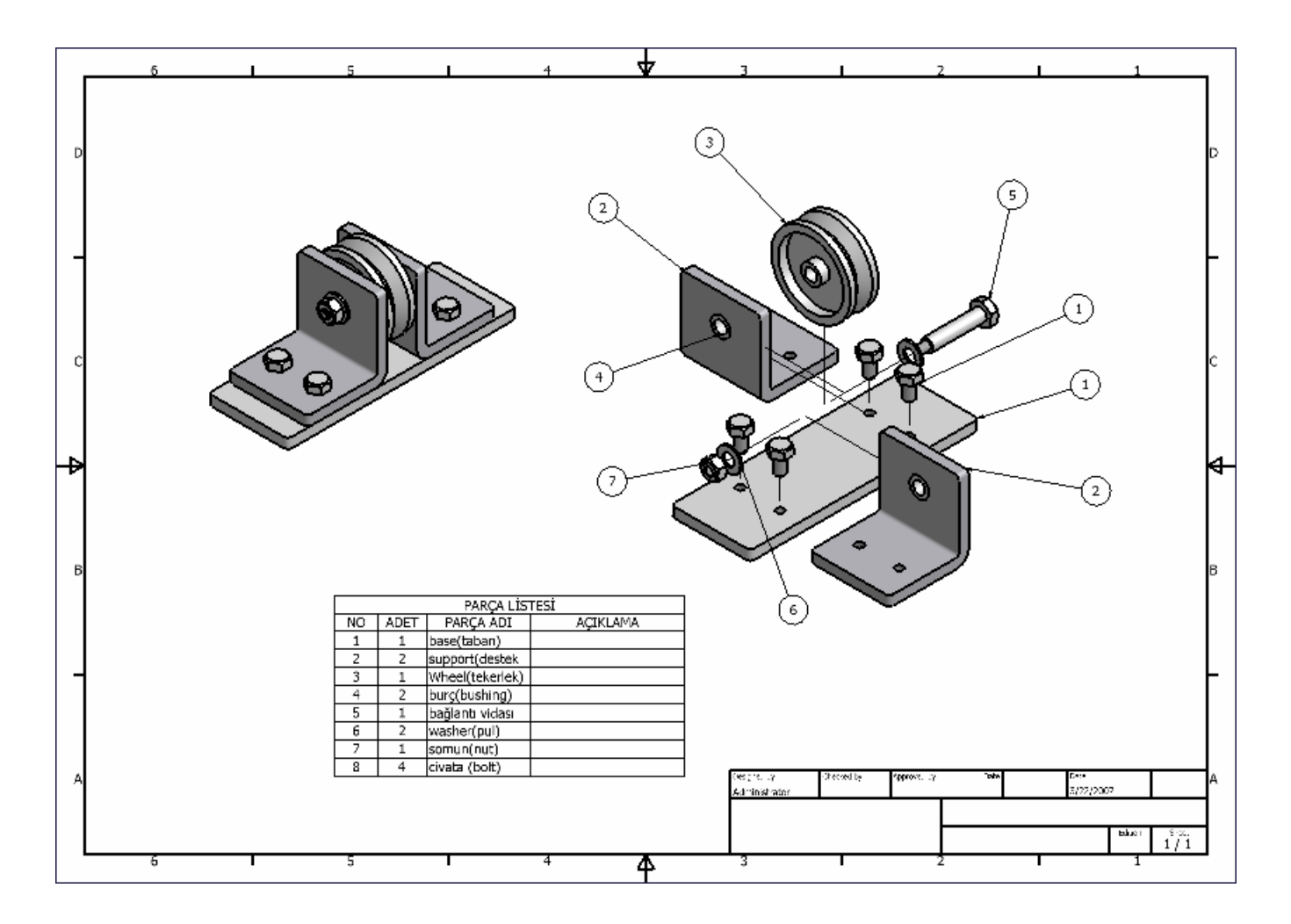

Parçaların imalat resimlerinin elde edildiği bölümün bazı özelliklerini kısaca tanımış olduk bundan sonraki çalışmamızda parçaların imalat resimlerinin çıkarılması ve çizim sayfasının düzenlenmesini ele alacağız.